# <span id="page-0-1"></span><span id="page-0-0"></span>**Guide de l'utilisateur pour moniteur couleur à écran plat Dell™ 1707FP**

### **A Propos de Votre Moniteur**

[Vue de Face](#page-1-0) [Vue Arrière](#page-1-1) [Vue Latérale](#page-2-0) [Vue de Dessous](#page-2-1) [Spécifications du Moniteur](#page-3-0) [Entretien de Votre Ecran](#page-6-0)

### **Utiliser la Base Réglable de Votre Ecran**

[Fixer la Base](#page-7-0) [Organiser Vos Câbles](#page-7-1) [Utiliser les fonctions d'Inclinaison, de Rotation et](#page-8-0) [l'Extension Verticale](#page-8-0) [Retirer la Base](#page-9-0)

### **Installer Votre Moniteur**

[Connecter Votre Ecran](#page-10-0) [Utiliser le Panneau Frontal](#page-11-0) [Utiliser le Menu OSD](#page-12-0) [Régler la Résolution Optimale](#page-19-0) [Utiliser la SoundBar Dell \(En Option\)](#page-19-1)

### **Faire Pivoter Votre Ecran**

[Changer l'Orientation de Votre Ecran](#page-21-0) [Faire Pivoter Votre Système d'Exploitation](#page-21-1)

### **Résolution des Problèmes**

[Dépannage de Votre Moniteur](#page-23-0) [Problèmes Généraux](#page-24-0) [Problèmes Spécifiques au Produit](#page-25-0) [Problèmes liés à l'USB](#page-25-1) [Dépannage de Votre Soundbar](#page-25-2)

#### **Appendice**

[Informations d'Identification FCC](#page-27-0) [Consignes de Sécurité](#page-27-1) [Contacter Dell](#page-28-0) [Guide de Configuration de Votre Moniteur](#page-38-0)

# **Remarques, Avertissements et Mises en garde**

REMARQUE: Une REMARQUE indique des informations importantes qui vous aideront à mieux utiliser votre ordinateur.

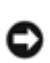

AVERTISSEMENT: Un AVERTISSEMENT indique un risque potentiel de dommage matériel ou de perte de données et vous explique comment éviter ce problème.

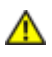

MISE EN GARDE : **Une Mise en Garde indique un risque potentiel de dommage matériel, de blessure corporelle ou de décès.**

#### **Les informations présentes dans ce document sont sujettes à modification sans avis préalable. © 2006 Dell Inc. Tous droits réservés.**

Toute reproduction de quelque manière que ce soit sans l'autorisation écrite de Dell Inc. est strictement interdite.

Les marques commerciales utilisées dans ce texte: *Dell*, le logo *DELL*, *Inspiron*, *Dell Precision*, *Dimension*, *OptiPlex*, *Latitude, PowerEdge, PowerVault, PowerApp, et Dell OpenManage* sont des marques commerciales de Dell Inc. ; *Microsoft* et *Windows NT* sont des marques commerciales déposées par Microsoft Corporation *; ENERGY STAR* est une marque commerciale déposée par U.S. Environmental Protection Agency. En tant que partenaire d'ENERGY STAR, Dell Inc. a déterminé que ce produit est conforme aux directives d'ENERGY STAR pour son efficacité énergétique.

D'autres marques commerciales et appellations commerciales peuvent être utilisées dans ce document pour faire référence soit aux entités revendiquant les marques et les appellations soit à leurs produits. Dell Inc. désavoue tout intérêt propriétaire dans les marques commerciales et appellations commerciales autres que les siennes.

Modèle 1707FP

Février 2006 Rev. A01

#### **A Propos de Votre Moniteur**

**Guide de l'utilisateur pour moniteur couleur à écran plat Dell™ 1707FP**

- [Vue de Face](#page-1-0)
- **[Vue Arrière](#page-1-1)**
- [Vue de Dessous](#page-2-1)
- **[Vue Latérale](#page-2-0)**
- **[Spécifications du Moniteur](#page-3-0)**
- **O** [Entretien de Votre Ecran](#page-6-0)

#### <span id="page-1-0"></span>**Vue de Face**

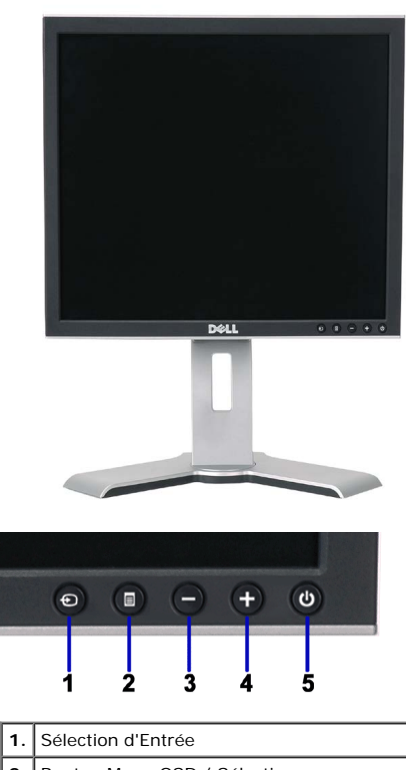

- **2.** Bouton Menu OSD / Sélection **3.** Bouton Bas **4.** Bouton Haut
- **5.** Bouton Alimentation (avec témoin lumineux<br>d'alimentation)

### <span id="page-1-1"></span>**Vue Arrière**

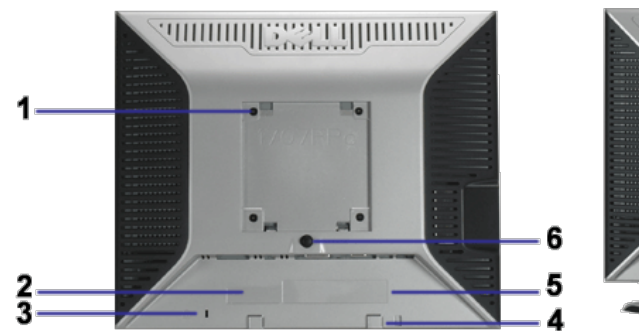

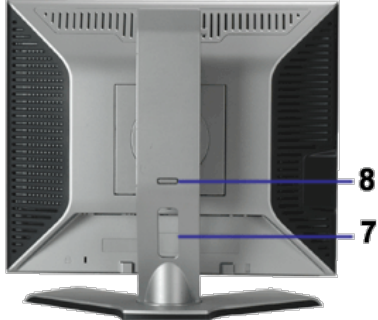

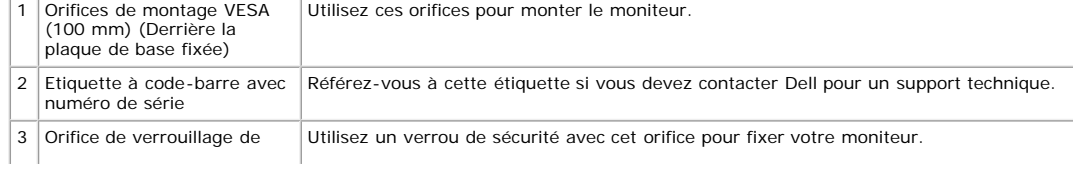

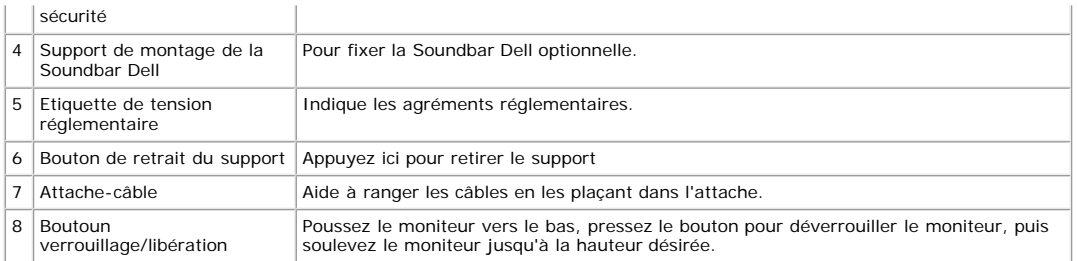

### <span id="page-2-1"></span>**Vue de Dessous**

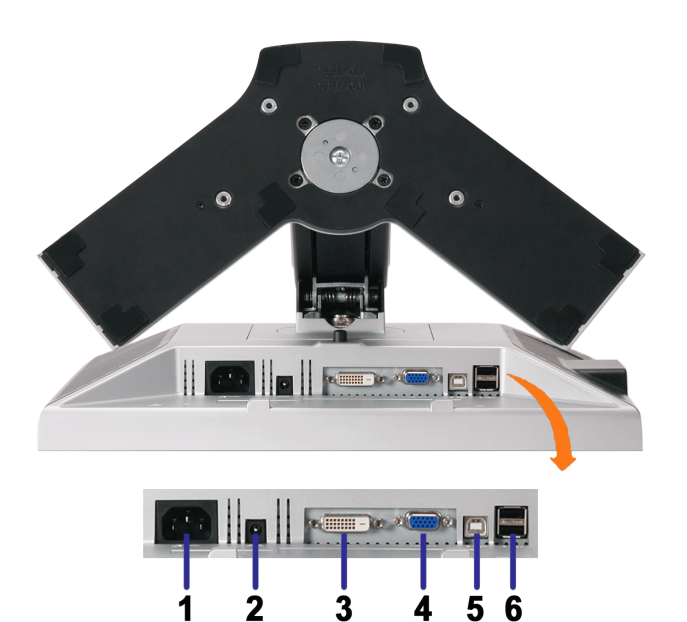

 $\overline{\mathbf{3}}$ 

 $\dot{2}$ 

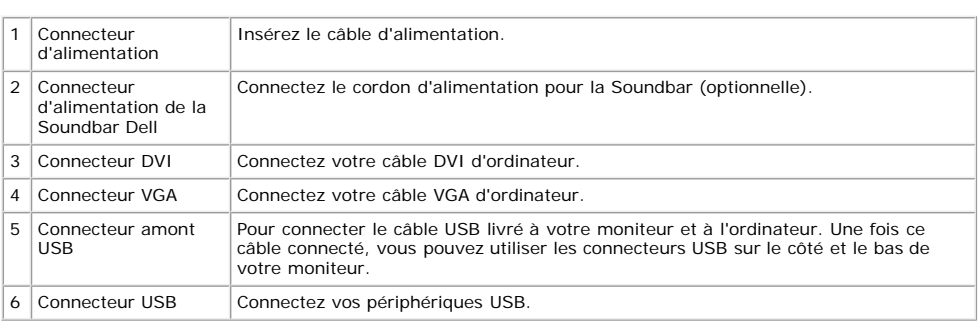

5 4

6

EREMARQUE: Vous pouvez utiliser ce connecteur une fois le câble USB connecté à l'ordinateur et le connecteur USB flux montant connecté au Moniteur.

### <span id="page-2-0"></span>**Vue Latérale**

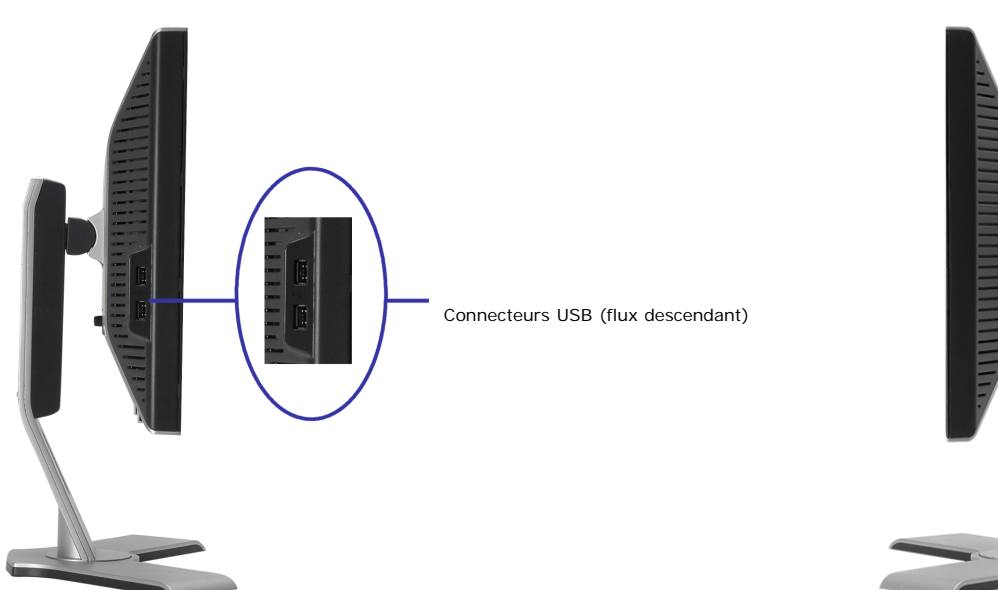

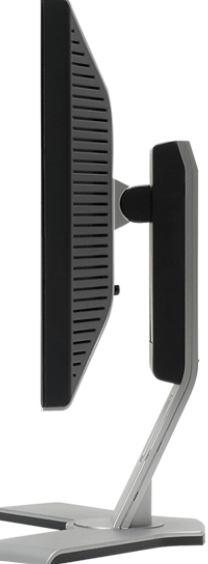

#### <span id="page-3-1"></span><span id="page-3-0"></span>**Spécifications du Moniteur**

#### **Modes de Gestion d'Energie**

Si vous avez une carte graphique compatible VESA's DPM™, ou un logiciel installé dans votre PC, le moniteur peut automatiquement réduire sa consommation électrique<br>lorsqu'il n'est pas utilisé. On parle alors de 'Mode d'éc l'ordinateur, le moniteur se "réveillera" automatiquement. Le tableau suivant donne la consommation électrique et les signaux des ces fonctions d'économie d'énergie automatiques :

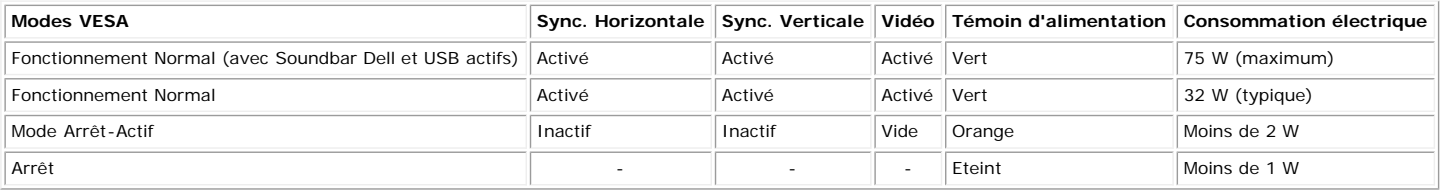

**REMARQUE: L'OSD fonctionnera uniquement en mode 'fonctionnement normal'. L'un des messages suivants apparaîtra lorsque les boutons "menu" ou "plus" sont pressés en mode Arrêt-Actif.**

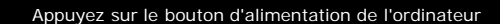

2. Entrée numérique Appuyez sur le bouton d'alimentation de l'ordinateur

Active l'ordinateur et "réveille" le moniteur pour avoir accès à l'[OSD](#page-10-1).

ou

Ce moniteur est compatible **ENERGY STAR**® et TCO '99 / TCO '03 pour la gestion de l'alimentation.

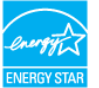

\* La consommation électrique nulle en mode ARRET ne peut être obtenue qu'en déconnectant le câble principal du moniteur.

#### **Assignations des Broches**

#### **Connecteur D-sub 15-broches**

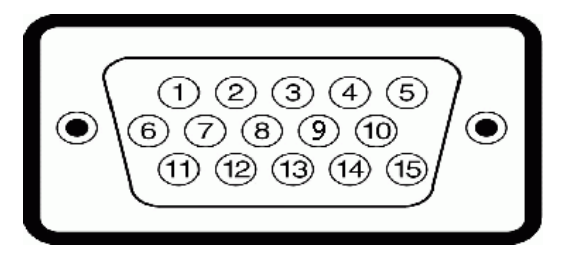

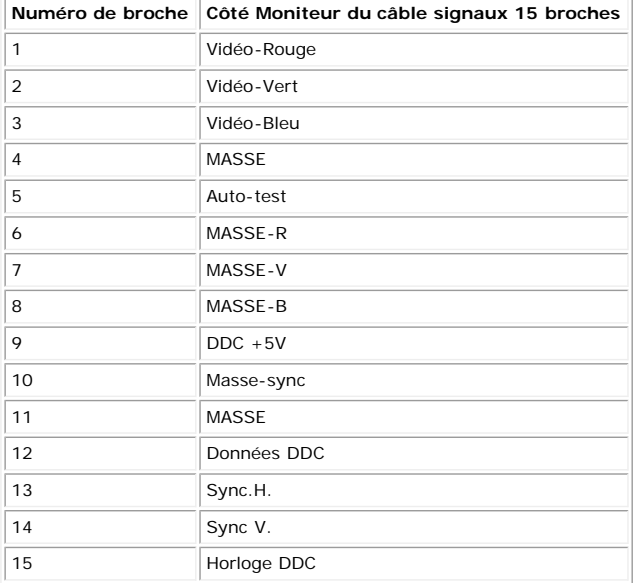

**Connecteur DVI uniquement numérique 24-broches**

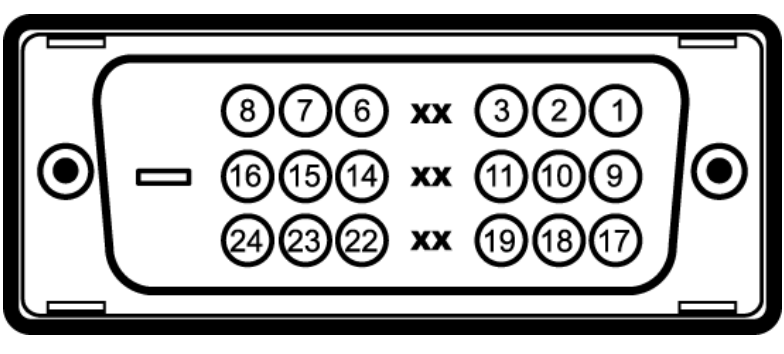

Remarque: La broche 1 est en haut à droite.

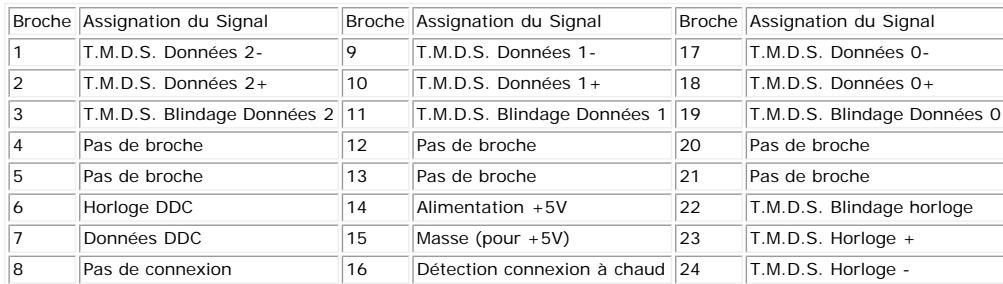

#### **Interface Bus Série Universel (USB)**

Ce moniteur supporte une interface certifiée USB 2.0 High-Speed.

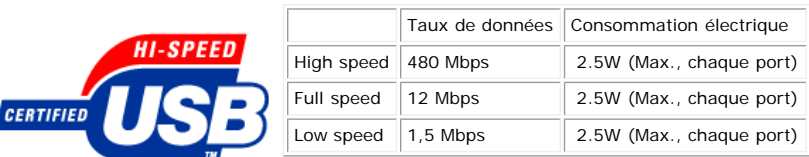

#### **Ports USB :**

- 1 flux montant Arrière
- 4 flux descendant 2 à l'arrière; 2 sur le côté gauche

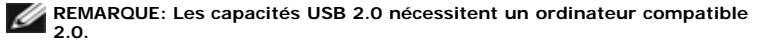

**REMARQUE: L'interface USB du moniteur fonctionne UNIQUEMENT lorsque le moniteur est SOUS tension (ou en Mode Economie d'Energie). Eteindre et rallumer votre moniteur testera à nouveau son interface USB, les périphériques connectés pourront avoir besoin de quelques minutes pour reprendre un fonctionnement normal.**

#### **Capacité Plug and Play**

Vous pouvez installer ce moniteur avec n'importe système compatible Plug and Play. Ce moniteur fournit automatiquement à l'ordinateur ses Données d'identification<br>d'affichage étendues (Extended Display Identification Data des cas l'installation du moniteur se fait automatiquement.

#### **Généralités**

Numéro de Modèle **1707FP** 

#### **Ecran Plat**

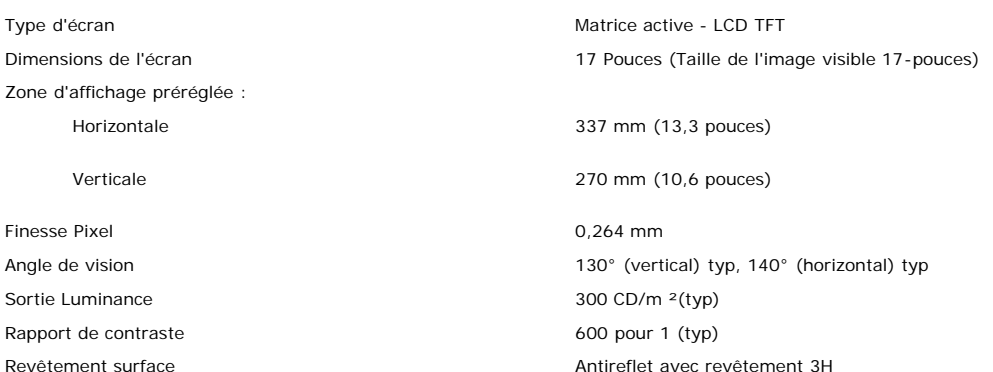

#### **Résolution**

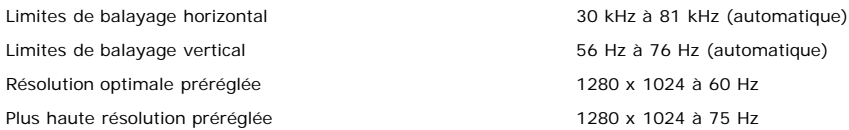

#### **Modes d'Affichage Préréglés**

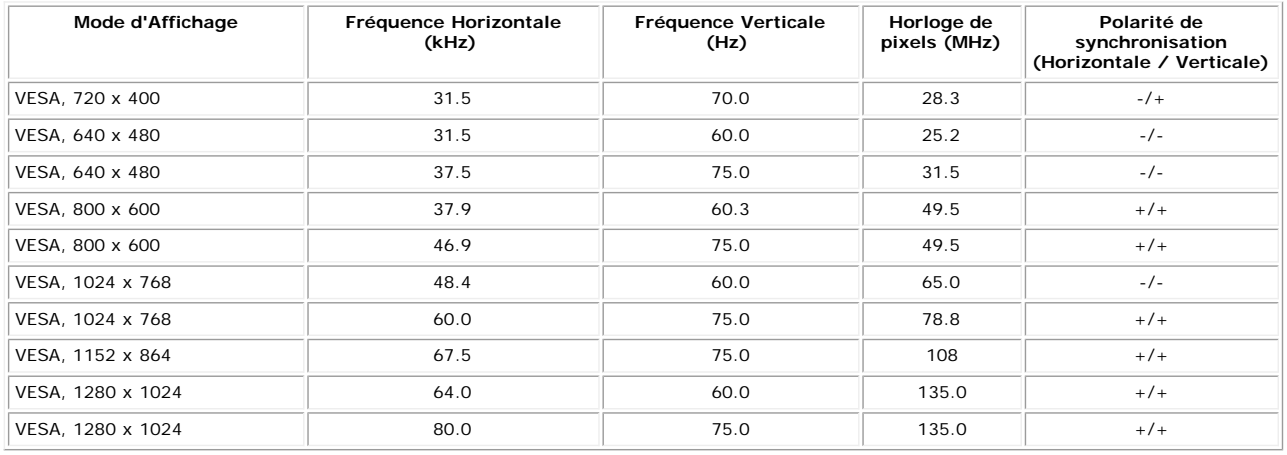

#### **Spécifications Electriques**

Signaux d'entrée vidéo RVB analogique, 0.7 Volts +/-5%, polarité positive à une impédance d'entrée de 75 ohms TMDS DVI-D Numérique, 600mV pour chaque ligne différentielle, polarité positive avec une impédance d'entrée à 50 ohms Signaux d'entrée de synchronisation Synchronisations horizontale et verticale séparées, Niveau TTL sans polarité, SOG (SYNC Composite sur Vert) Voltage d'entrée CA / fréquence / courant 100 à 240 VAC / 50 ou 60 Hz  $\pm$  3 Hz / 2,0A (Max.) Courant d'appel 120V:42A (Max.) 240V:80A (Max.)

#### **Caractéristiques Physiques**

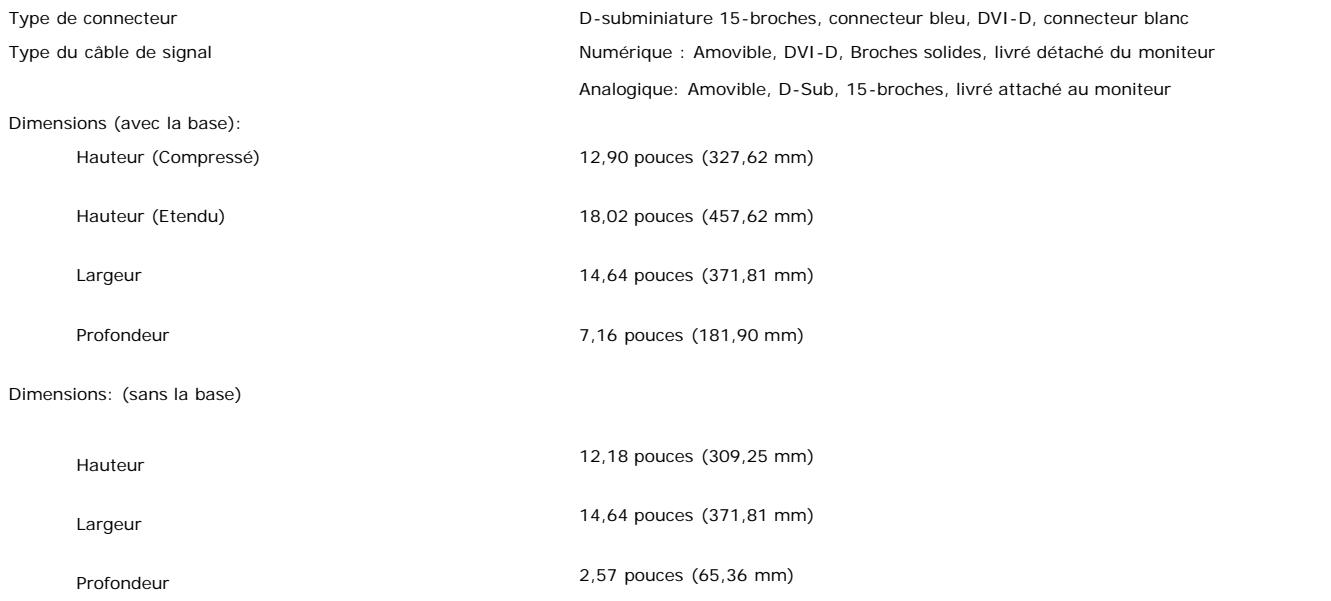

Dimensions de la base:

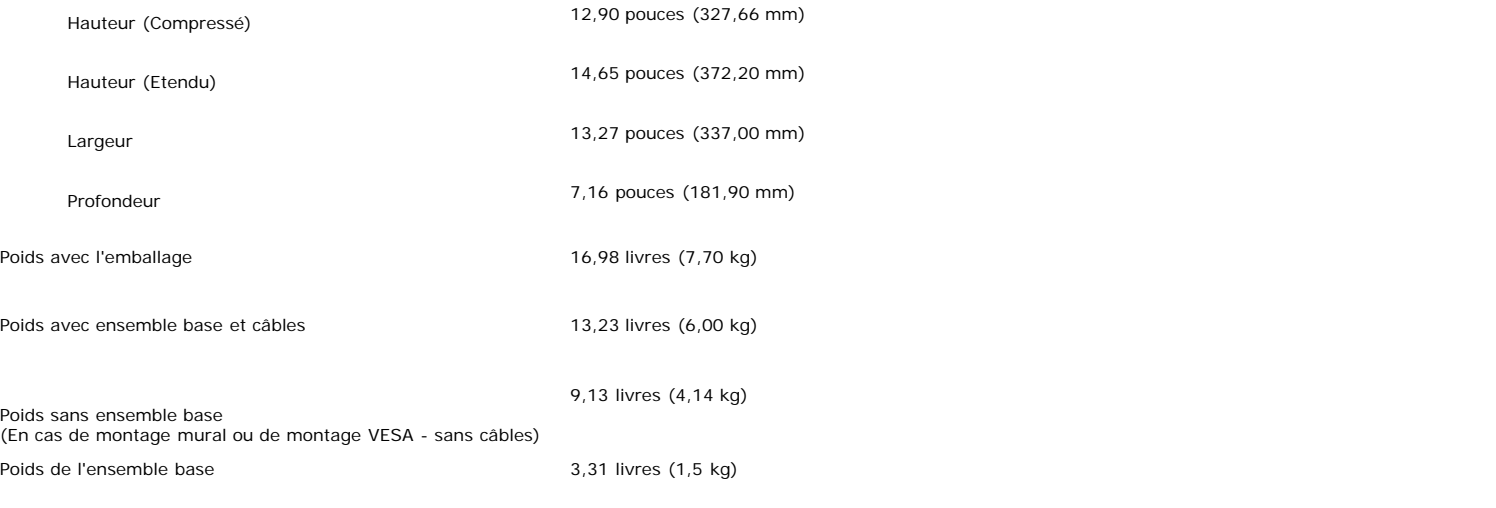

#### **Conditions environnementales**

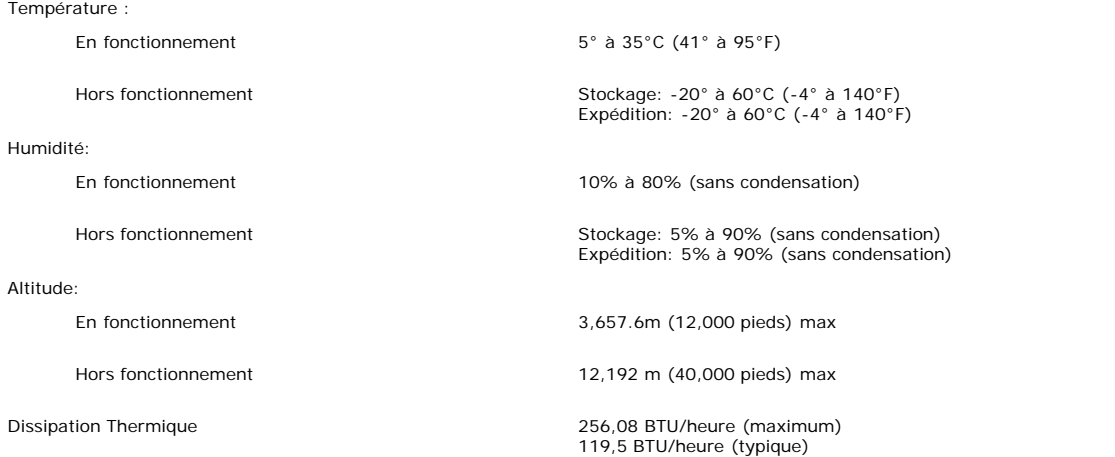

### <span id="page-6-0"></span>**Entretien de Votre Ecran**

**MISE EN GARDE : Lisez et suivez les [consignes de sécurité](#page-27-1) avant de nettoyer le moniteur.**  $\triangle$ 

**MISE EN GARDE** : Avant de nettoyer le moniteur, débranchez son câble d'alimentation de la prise murale.

- Pour nettoyer votre écran antistatique, humidifiez légèrement un chiffon doux et propre avec de l'eau. Si possible, utilisez un tissu de nettoyage spécial écran ou une solution adaptée au revêtement antistatique. Ne pas utiliser de produits à base de benzène, un diluant, de l'ammoniaque, des nettoyants abrasifs ou des produits à
- base d'air comprimé.<br>Utilisez un chiffon légèrement humidifié et tiède pour nettoyer les parties en matière plastique. Evitez d'utiliser toutes sortes de détergents car certains peuvent laisser
- un film trouble sur les parties plastiques.<br>Si vous remarquez la présence de poudres blanches lors du déballage de votre moniteur, éliminez-les à l'aide d'un chiffon. Cette poudre blanche est produite pendant le  $\ddot{\phantom{0}}$ transport du moniteur.
- Manipulez votre moniteur avec soin car les plastiques de couleur foncée peuvent rayer et laisser des marques de rayures blanches plus facilement que les moniteurs de couleur claire.
- Pour aider à maintenir une meilleure qualité d'image sur votre moniteur, utiliser un économiseur d'écran qui change dynamiquement et veuillez éteindre votre moniteur quand vous ne l'utilisez pas.

# **Utiliser la Base Réglable de Votre Ecran**

**Guide de l'utilisateur pour moniteur couleur à écran plat Dell™ 1707FP**

- [Fixer la Base](#page-7-0)
- O [Organiser Vos Câbles](#page-7-1)
- [Utiliser les fonctions d'Inclinaison, de Rotation et l'Extension Verticale](#page-8-0)
- **[Retirer la Base](#page-9-0)**

# <span id="page-7-0"></span>**Fixer la Base**

**REMARQUE: La base est détachée et étendue lorsque l'écran est livré depuis l'usine.**

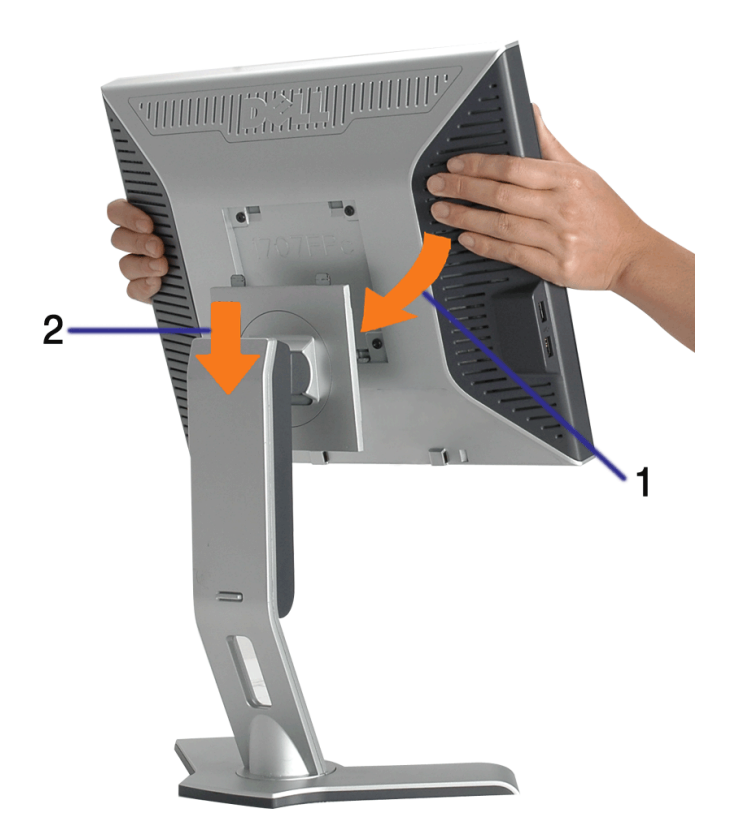

- 1. Ajustez la rainure sur le moniteur sur les deux loquets sur la base.
- 2. Descendez l'écran jusqu'à ce qu'il se verrouille en place sur la base.

# <span id="page-7-1"></span>**Organiser Vos Câbles**

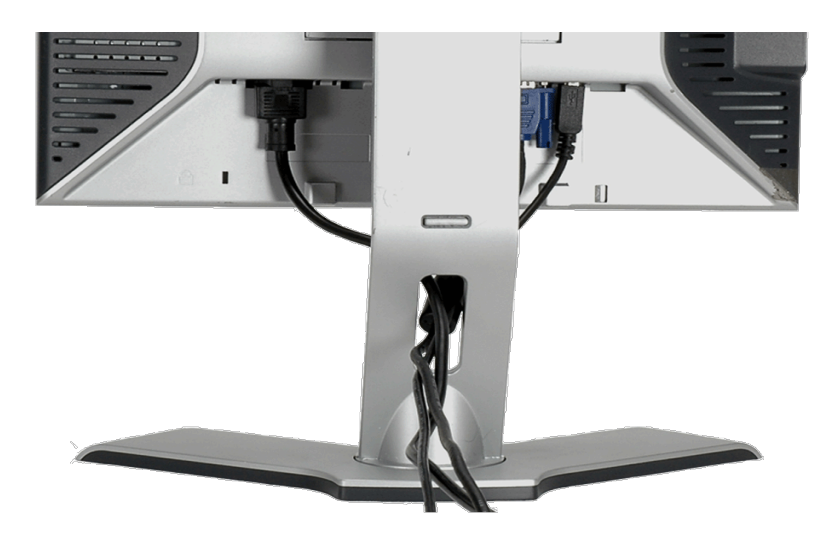

Après avoir branché tous les câbles nécessaires sur votre écran et votre ordinateur, (Voir [Connecter Votre Ecran](#page-10-0) pour réaliser le raccordement des câbles), utilisez la gaine de câbles pour aménager soigneusement tous les câbles comme illustré ci-dessus.

# <span id="page-8-0"></span>**Utiliser les fonctions d'Inclinaison, de Rotation et l'Extension Verticale**

Régler Votre Ecran à l'aide des fonctions d'Inclinaison, de Rotation et de l'Extension Verticale Vous pouvez régler votre écran pour qu'il s'adapte au mieux à vos besoins de vision.

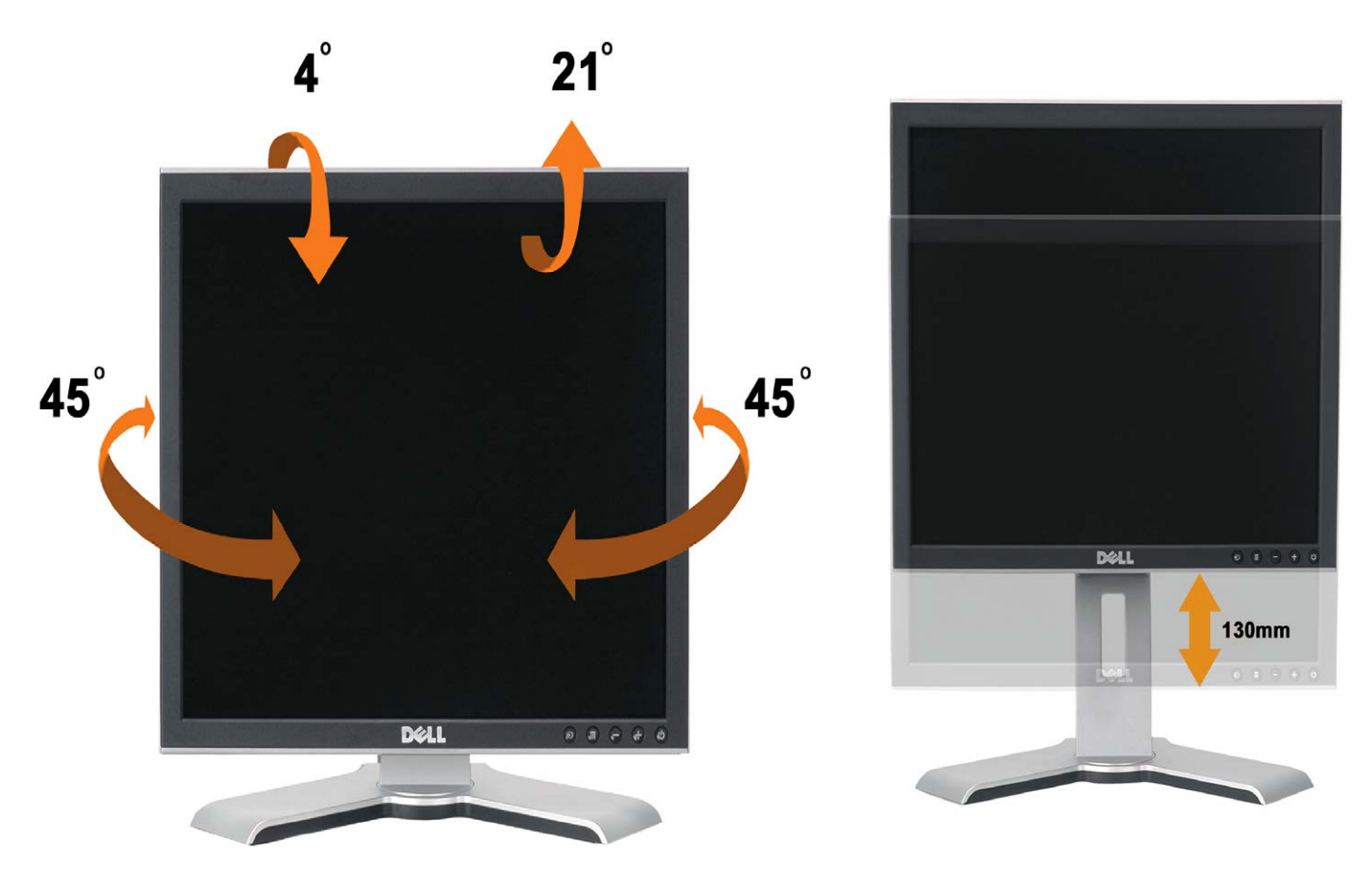

Vous pouvez régler verticalement la base, jusqu'à 130mm (5.12 pouces) avec le bouton verrouillage/libération de la base. Vous pouvez ajuster le moniteur à la position désirée en faisant glisser le moniteur vers le haut ou vers le bas de la base.

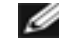

.

**REMARQUE: Avant de déplacer l'écran à un autre endroit, verrouillez la base en abaissant l'écran jusqu'à ce qu'il s'enclenche en position.**

## <span id="page-9-0"></span>**Retirer la Base**

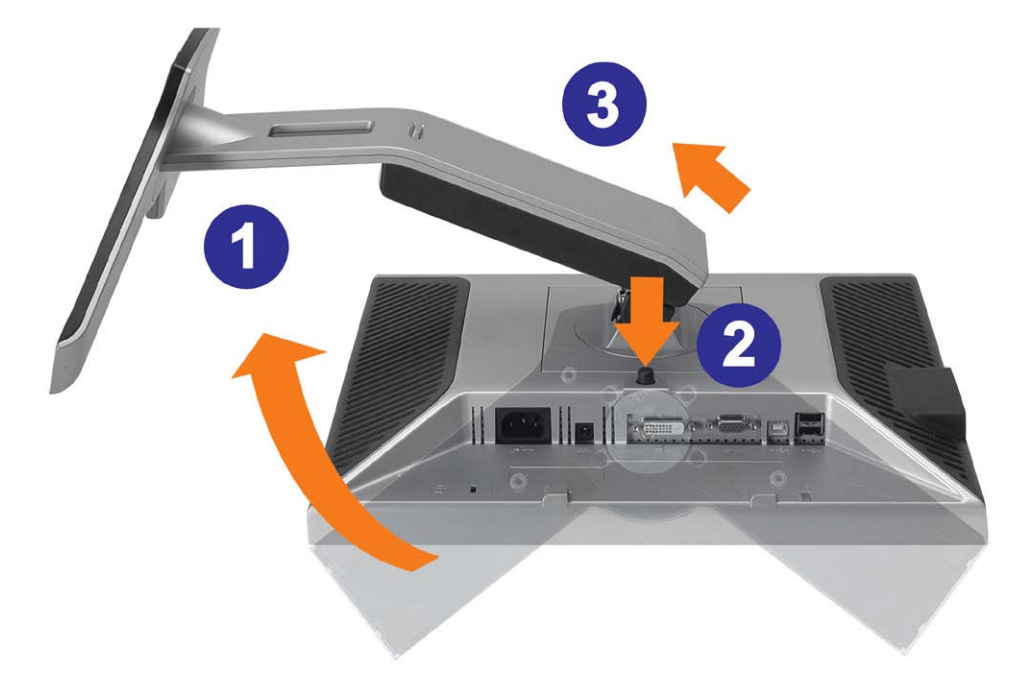

**AVERTISSEMENT: Après avoir placé le moniteur sur un chiffon ou un coussin doux, appliquez la procédure ci-dessous pour retirer la base.**

- 1. Faites pivoter la base pour avoir accès au bouton de retrait de la base.
- 2. Appuyez sur le bouton de retrait de la base et soulevez la base pour la séparer du moniteur.

[Retour à la Table des Matières](#page-0-0)

## **Installer Votre Moniteur**

**Guide de l'utilisateur pour moniteur couleur à écran plat Dell™ 1707FP**

- **[Connecter Votre Ecran](#page-10-2)**
- $\bullet$ [Utiliser le Panneau Frontal](#page-11-1)
- [Utiliser le Menu OSD](#page-12-1)
- **C** [Régler la Résolution Optimale](#page-19-2)
- **O** [Utiliser la SoundBar Dell \(En Option\)](#page-19-3)

## <span id="page-10-2"></span>**Connecter Votre Ecran**

**MISE EN GARDE : Avant de débuter quelque procédure que ce soit de cette section, suivez les [consignes de sécurité](#page-27-2).**

<span id="page-10-1"></span><span id="page-10-0"></span>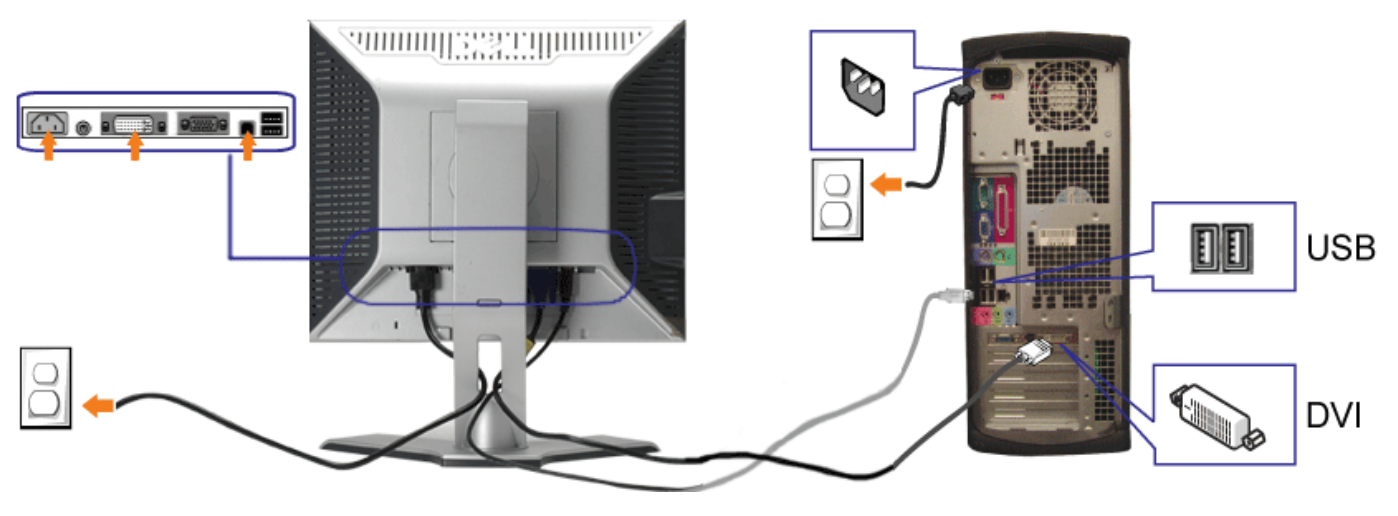

**ou**

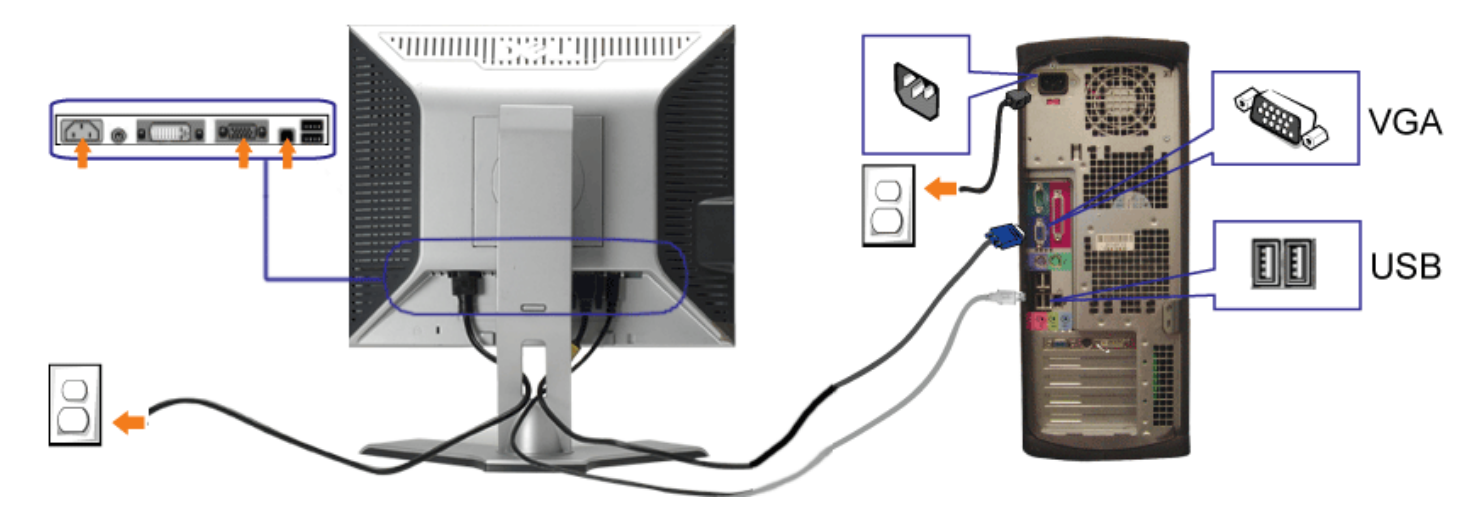

**1.** Eteignez votre ordinateur et débranchez son câble d'alimentation.

- **2.** Connectez soit le câble DVI blanc soit le câble VGA bleu sur les connecteurs de l'ordinateur et du moniteur.
- 3. Connectez le câble USB livré avec votre moniteur sur l'ordinateur et le connecteur USB flux montant sur le moniteur. Une fois le câble connecté à l'ordinateur et au moniteur, vous pouvez utiliser les connecteurs USB sur le moniteur.
- **4.** Connectez n'importe quel périphérique USB.
- **5.** Connectez les câbles d'alimentation.
- 6. Allumez votre écran et votre ordinateur. Si vous ne voyez aucune image, poussez le bouton de sélection de la source et assurez-vous que la bonne source d'entrée est<br>Sélectionnée. Si vous ne voyez toujours pas d'image, c

## <span id="page-11-1"></span>**Utiliser le Panneau Frontal**

Utilisez les boutons sur le panneau frontal du moniteur pour régler les paramètres de l'image.

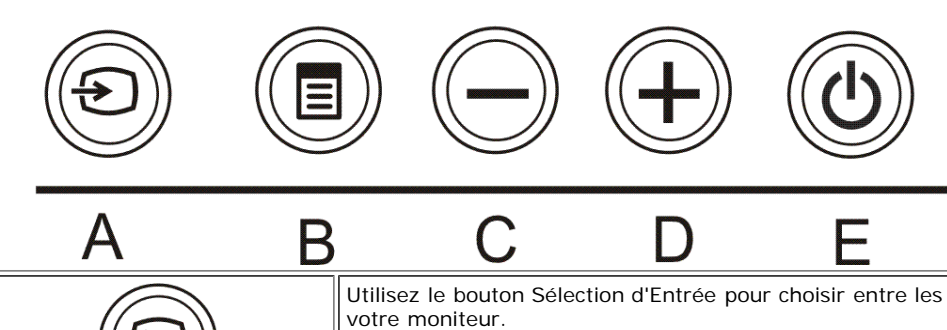

<span id="page-11-0"></span>ℐ

Utilisez le bouton Sélection d'Entrée pour choisir entre les deux signaux vidéo différents qui peuvent être connectés à

**REMARQUE: La boîte de dialogue flottante 'Dell - vérification avec la fonction de test automatique' apparaîtra à l'écran sur un fond noir si le moniteur ne peut pas détecter de signal vidéo. En fonction**

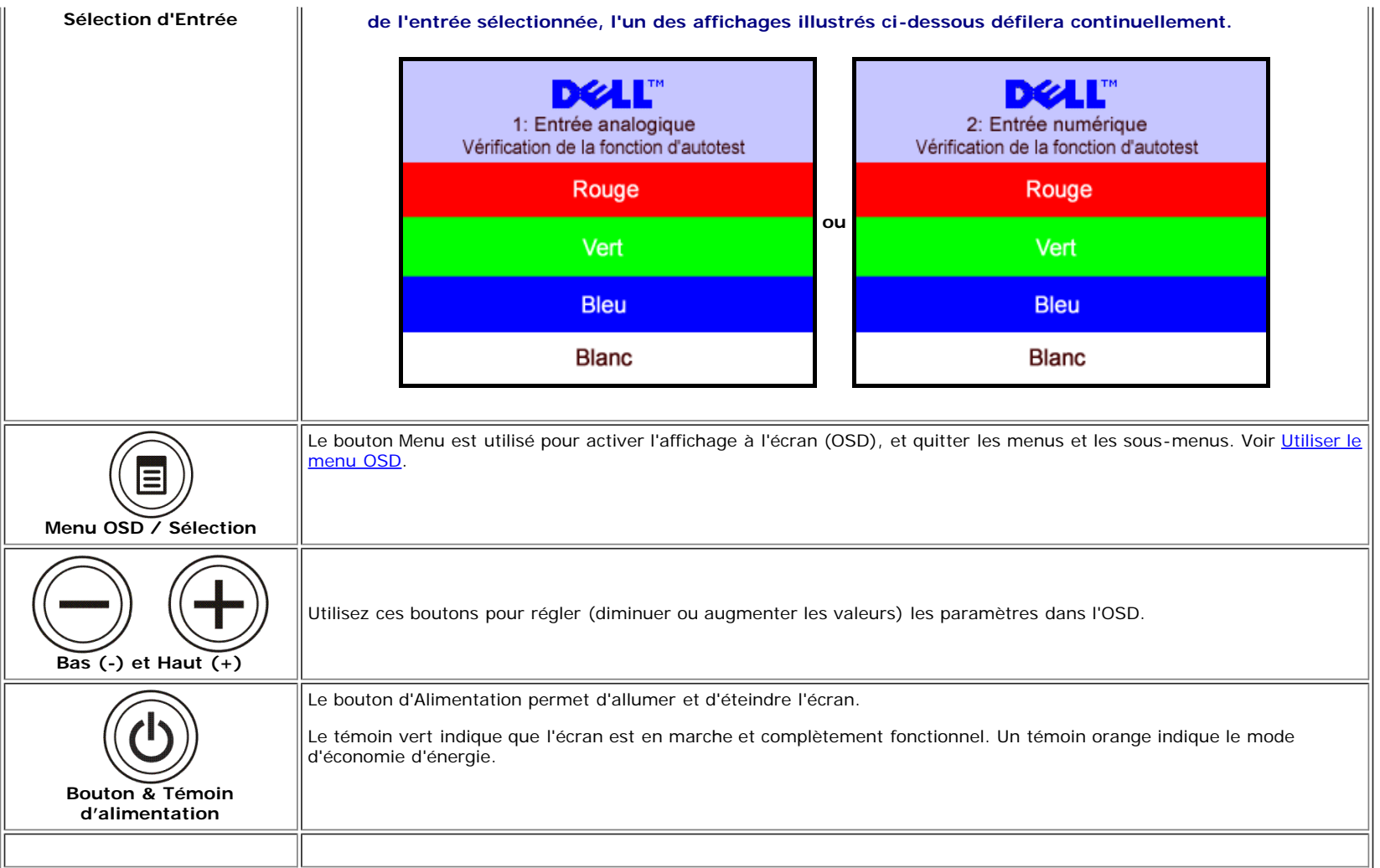

## <span id="page-12-1"></span>**Utiliser le Menu OSD**

**REMARQUE: Si vous modifiez les paramètres et si ensuite vous accédez à un autre menu ou si vous quittez l'OSD, le moniteur enregistrera automatiquement toutes ces** Ø **modifications. Si vous attendez que l'OSD disparaisse après avoir effectué un réglage, vos paramétrages seront également enregistrés.**

1. Poussez le bouton MENU pour ouvrir le menu OSD et afficher le menu principal.

<span id="page-12-0"></span>**Menu Principal pour l'Entrée Analogique (VGA) Menu Principal pour l'Entrée Numérique (DVI)**

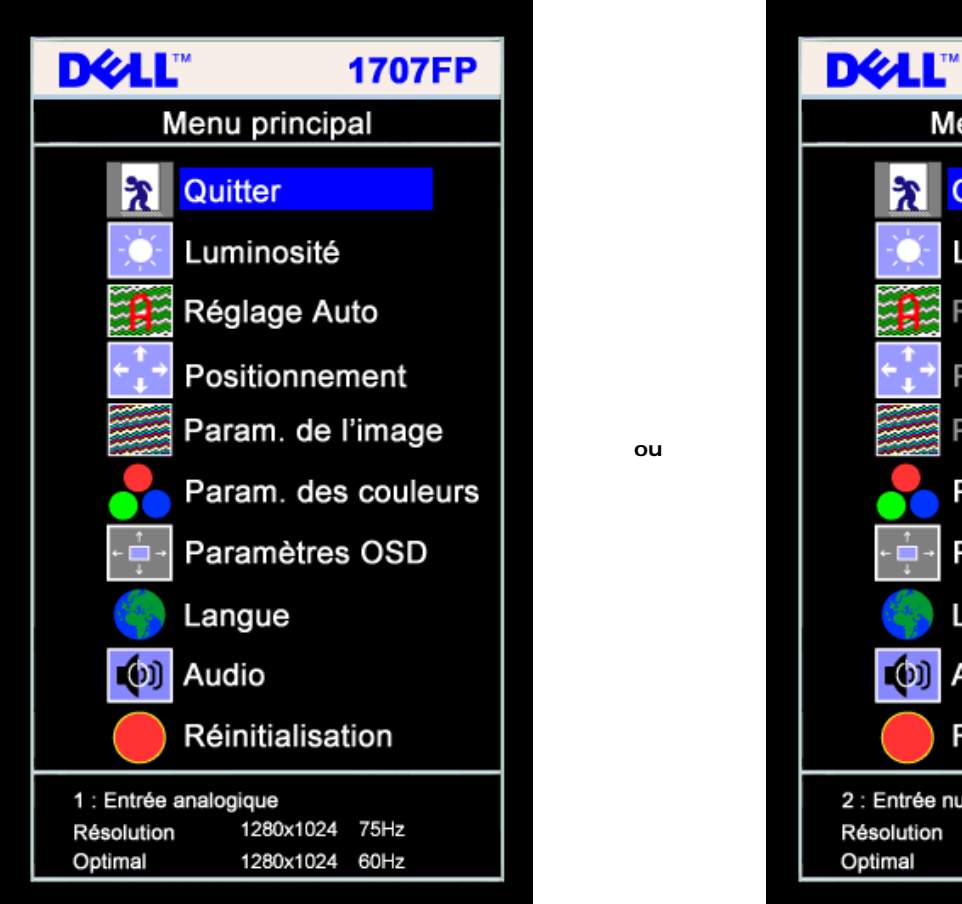

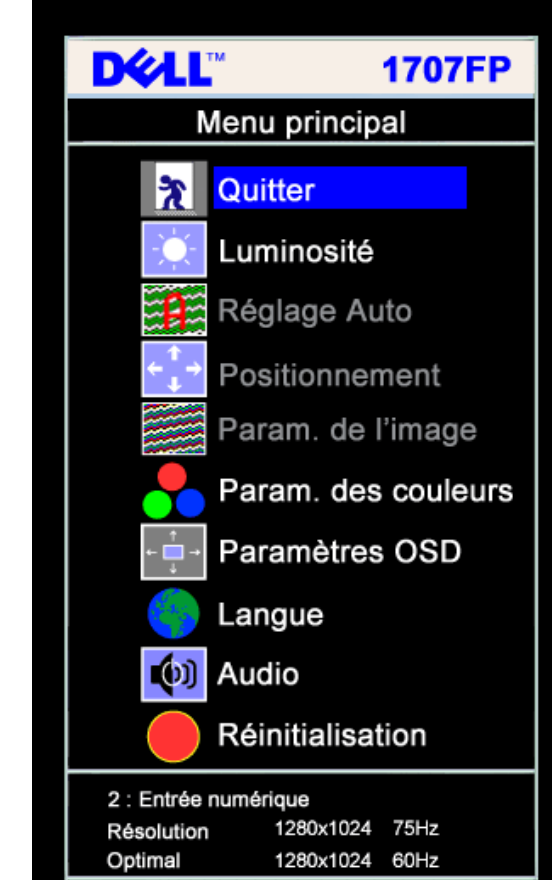

Ø **REMARQUE: Les Réglages de l'image et son positionnement sont disponibles uniquement lorsque vous utilisez le connecteur analogique (VGA).**

- 2. Appuyez sur les boutons **-** et **+** pour vous déplacer entre les différentes options de réglage. Au fur et à mesure que vous vous déplacez d'une icône à l'autre, le nom de l'option est mis en surbrillance. Voir le tableau suivant pour obtenir une liste complète de toutes les options disponibles pour le moniteur.
- 3. Appuyez sur le bouton MENU une fois pour activer l'option mise en surbrillance.
- 4. Appuyez sur les boutons et + pour sélectionner le paramètre voulu.
- 5. Appuyez sur le bouton MENU pour accéder à la barre de réglage puis utiliser les boutons **-** et **+** pour effectuer les modifications en fonction des témoins dans le menu.
- 6. Pressez le bouton MENU une fois pour revenir au menu principal et sélectionner une autre option ou pressez le bouton MENU deux ou trois fois pour quitter le menu OSD.

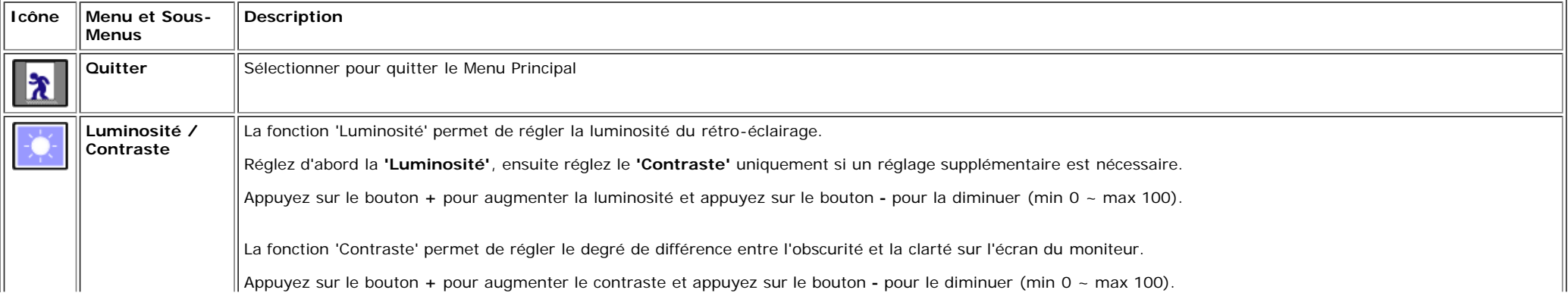

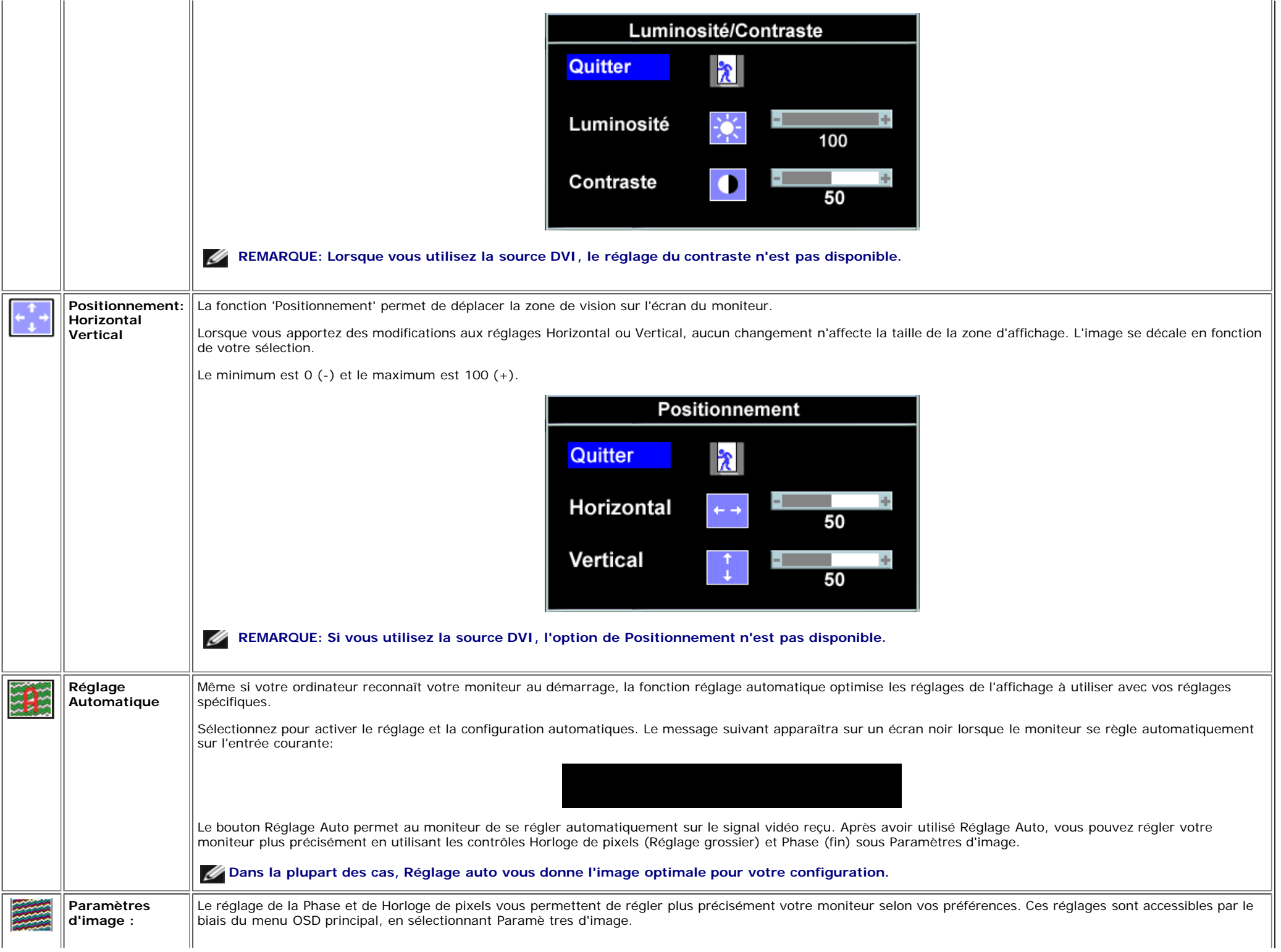

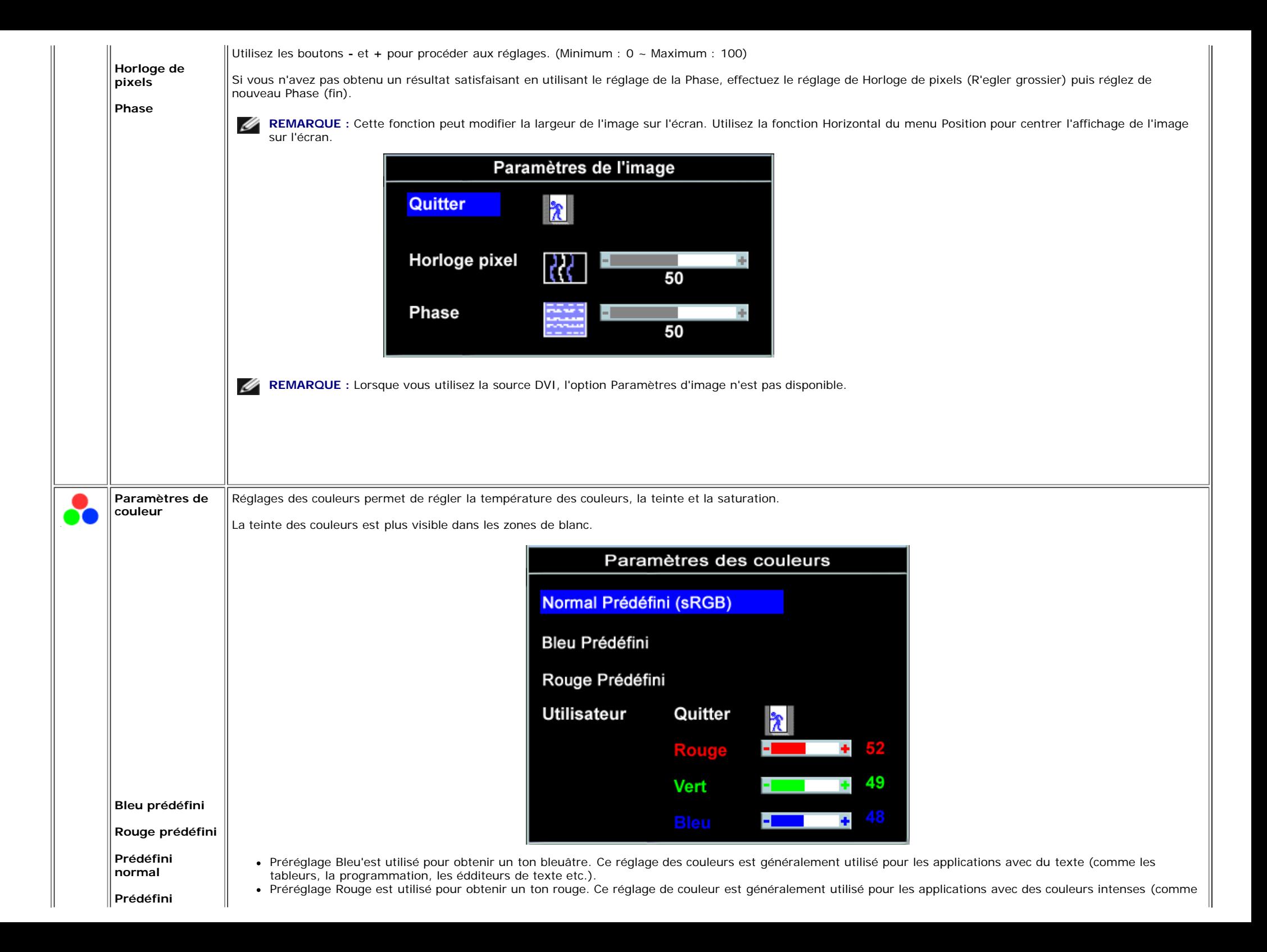

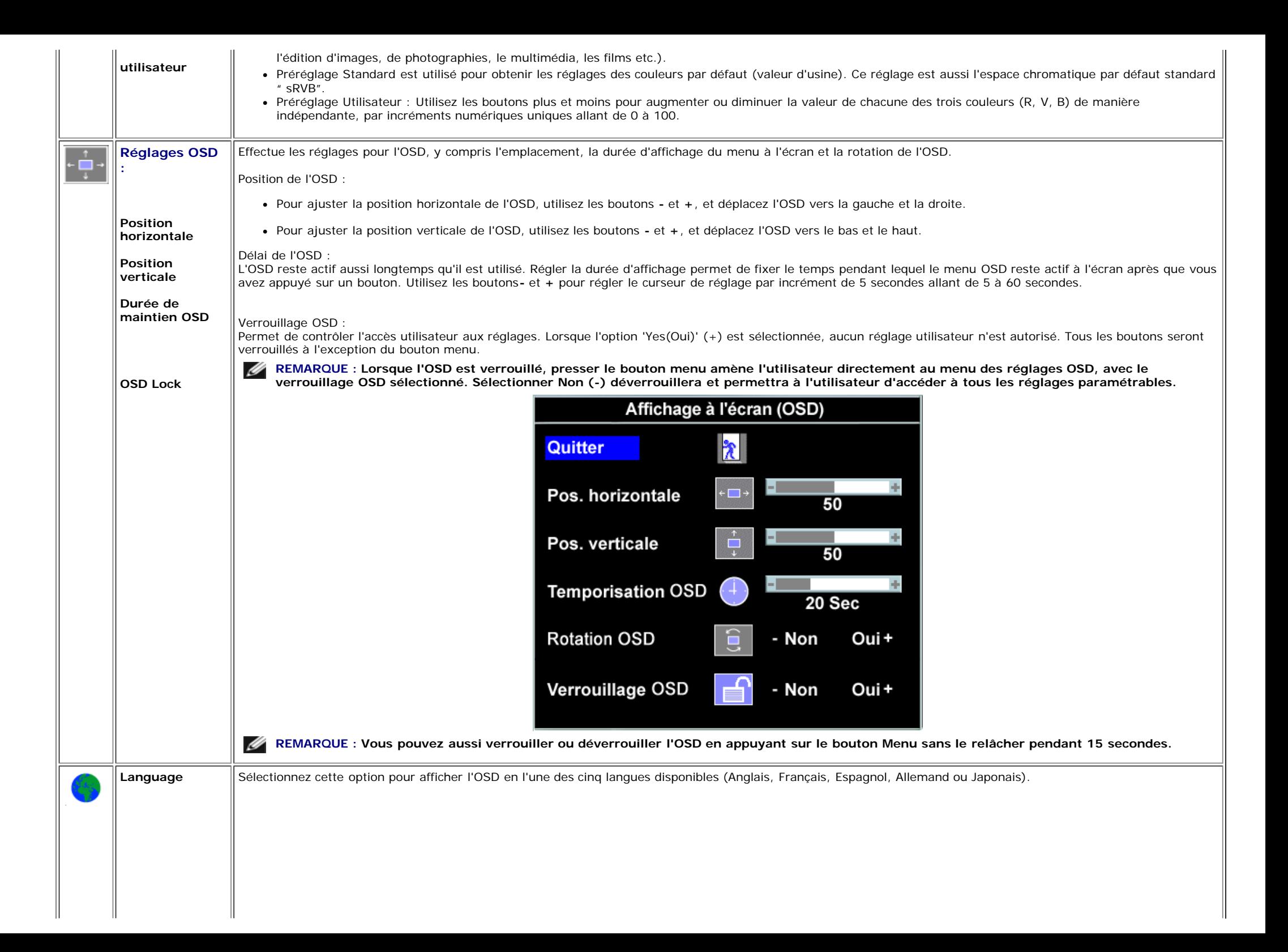

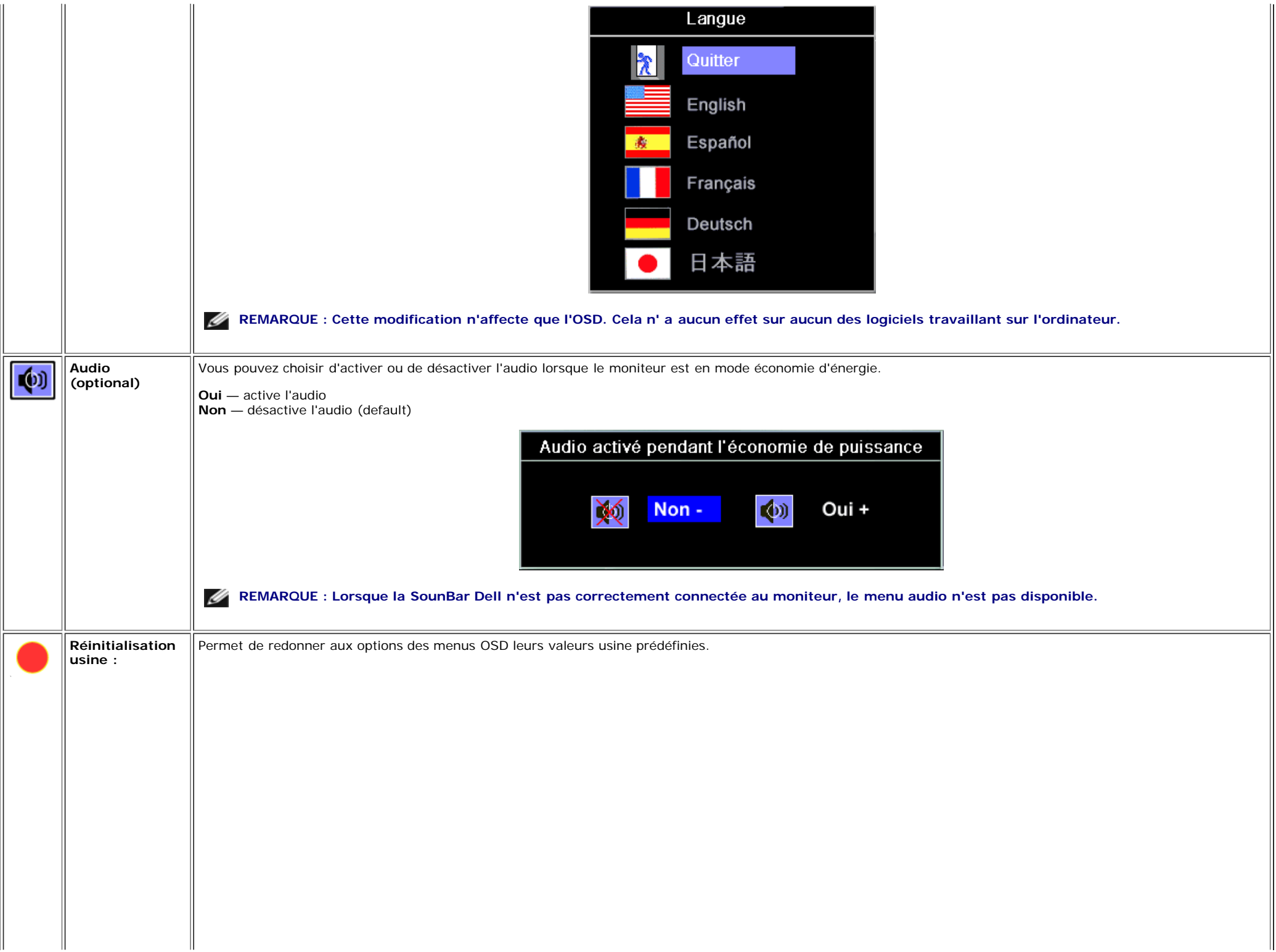

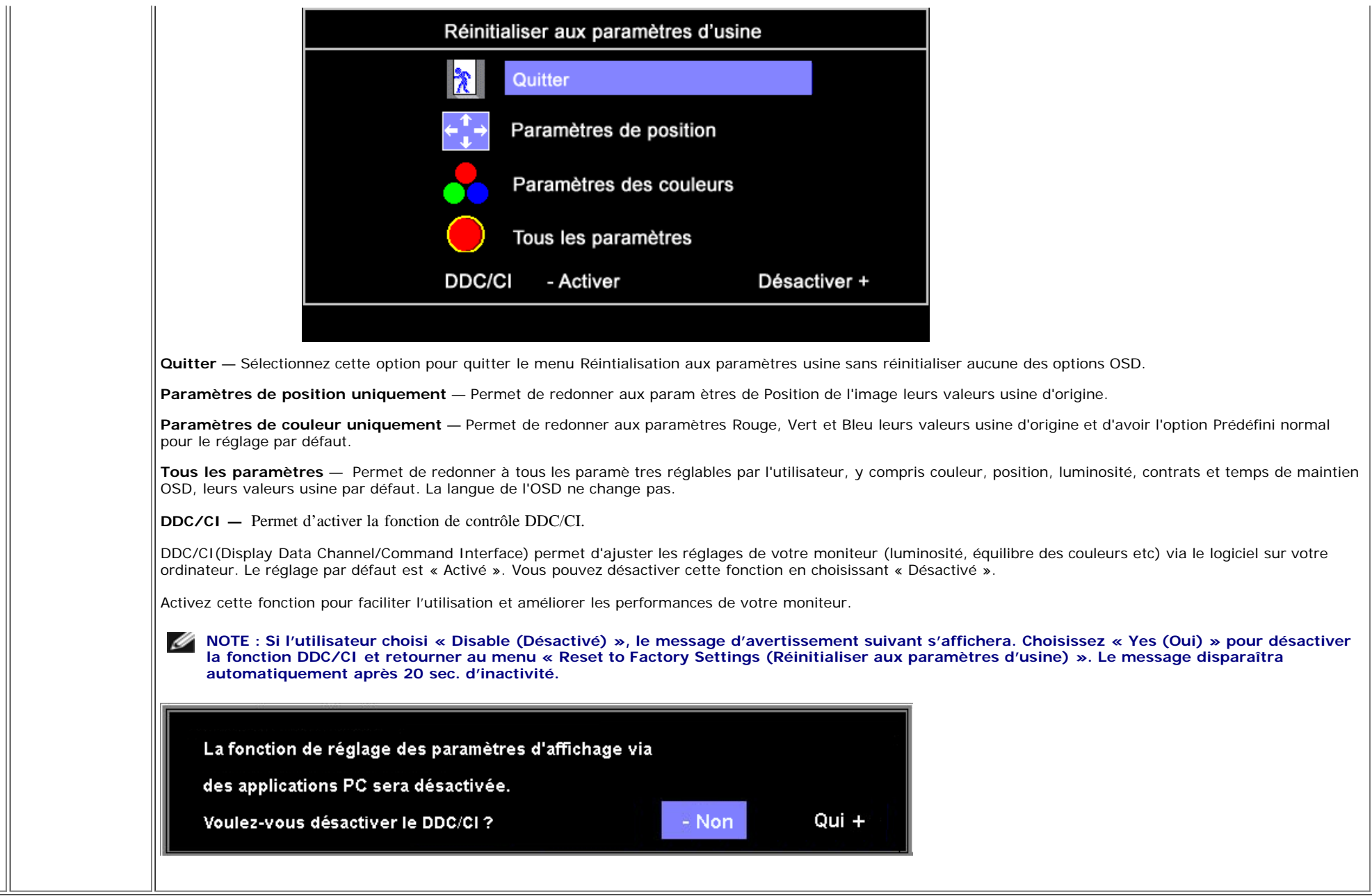

## **Messages d'avertissement de l'OSD**

L'un des messages d'avertissement suivants peut apparaître à l'écran indiquant que le moniteur est hors des limites de synchronisation.

Cela signifie que l'écran ne peut pas se synchroniser avec le signal reçu depuis l'ordinateur. Le signal est soit trop élevé soit trop faible pour que l'écran puisse l'utiliser. Voir [Spécificationsp](#page-3-1)our connaître les limites des fréquences Horizontale et Verticale utilisables par ce moniteur. Le mode recommandé est de 1280 X 1024 @ 60Hz.

**REMARQUE : La boîte de dialogue flottante 'Dell - vérification avec la fonction de test automatique' apparaîtra à l'écran si le moniteur ne peut pasdétecter de signal vidéo.**

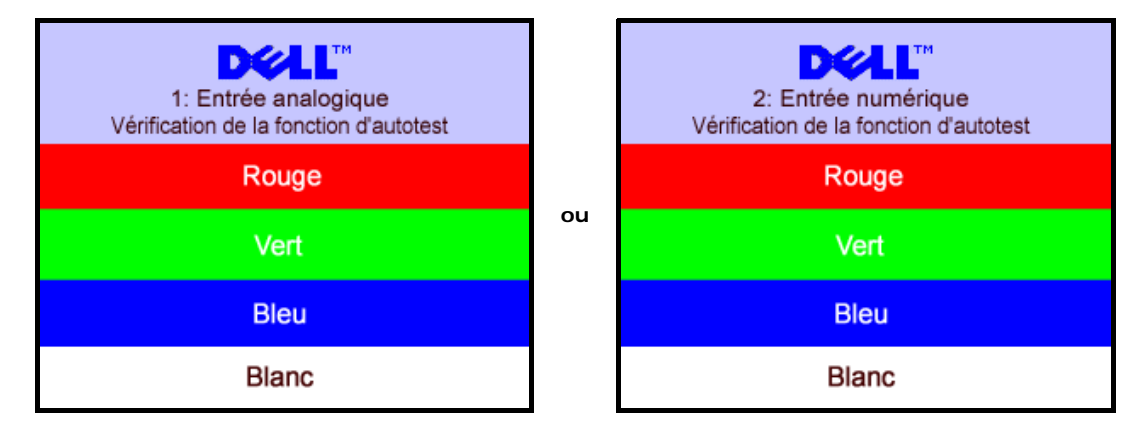

Il peut qu'aucun message d'avertissement ne s'affiche mais que l'écran reste vide. Cela peut aussi indiquer que le moniteur ne peut pas se synchroniser avec l'ordinateur.

Voir [Solution des problèmes](#page-23-1) pour de plus amples informations.

### <span id="page-19-2"></span>**Réglage de la résolution optimale**

- 1. Faites un clic droit sur le bureau et sélectionnez **Propriétés**.
- 2. Sélectionnez l'onglet **Paramètres**.
- 3. Réglez la résolution de l'écran sur 1280 x 1024.
- 4. Cliquez sur **OK**.

Si vous ne voyez pas l'option 1280x1024, vous avez peut-être besoin de mettre à jour votre pilote graphique. Selon votre ordinateur, menez à bien l'une des procédures suivantes.

Si vous avez un ordinateur de bureau ou portable Dell :

Allez sur **support.dell.com**, tapez votre numéro de service et téléchargez le dernier pilote pour votre carte graphique.

Si vous utilisez un ordinateur d'une marque autre que Dell (portable ou de bureau) :

- Allez zur le site d'assistance de votre ordinateur et téléchargez les derniers pilotes graphiques.
- Allez sur le site web de votre carte graphique et téléchargez les derniers pilotes graphiques.

## <span id="page-19-3"></span>**Utilisation de la Soundbar Dell (Optional)**

<span id="page-19-1"></span><span id="page-19-0"></span>La Sound Bar Dell est un système deux voies stéréo qui peut se monter sur les écran plans Dell. La Sound Bar possède une molette de contrôle du volume et un contrôle marche/arrêt pour ajuster le niveau général du système, une LED bleue indiquant la mise sous tension et deux prises audio pour casque.

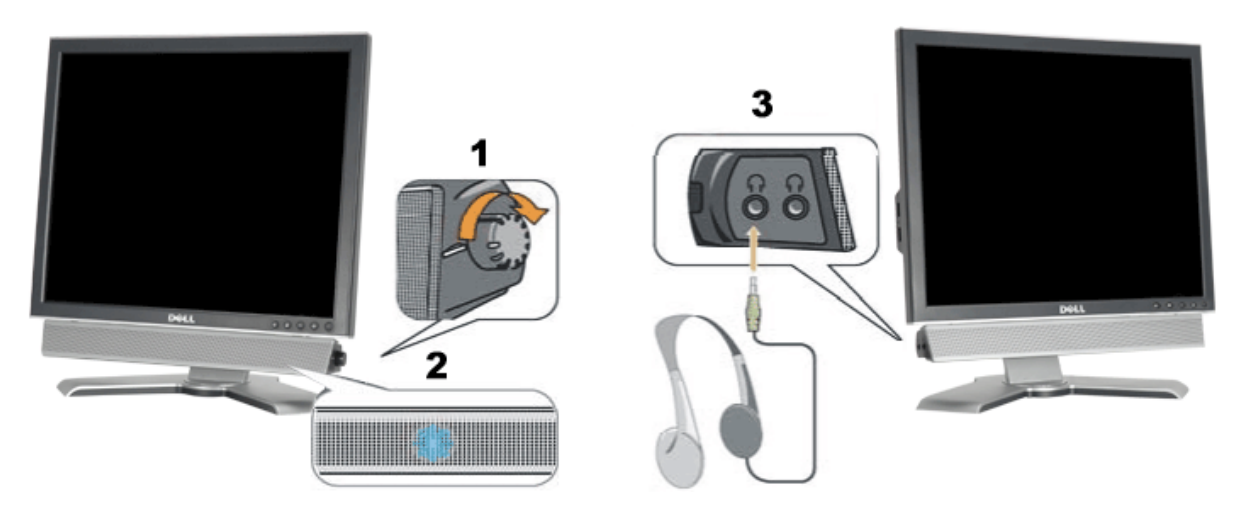

- **1.** Alimentation/contrôle du volume
- **2.** Indicateur d'alimentation
- **3.** Connecteurs pour écouteurs

#### **Fixation de la Soundbar au moniteur**

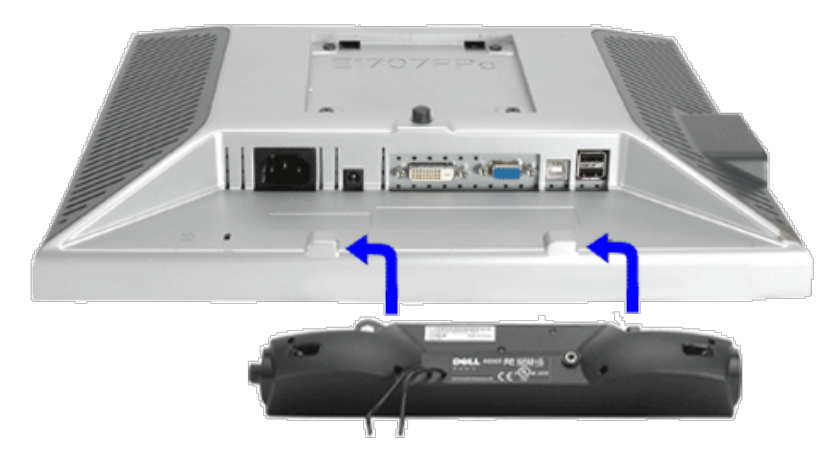

- 1. Sur l'arrière du moniteur, fixez la Sound Bar en alignant les deux orifices avec les deux languettes sur le bas à l'arrière du moniteur.
- 2. Faites glisser la Sound Bar vers la gauche jusqu'à ce qu'elle s'enclenche en position.
- 3. Branchez le cordon d'alimentation de la Soundbar sur le connecteur à l'arrière du moniteur.
- 4. Insérez la mini-fiche stéréo vert clair de l'arrière de la Sound Bar dans le prise de sortie audio de l'ordinateur.
- **REMARQUE :** *Connecteur d'alimentation de la Sound Bar La sortie 12V CC sert uniquement à la Sound Bar optionnelle.* Ø
- $\bullet$ **NOTICE:** *Ne pas utiliser de périphérique autre que la Sound Bar Dell.*

## **Faire Pivoter Votre Ecran**

**Guide de l'utilisateur pour moniteur couleur à écran plat Dell™ 1707FP**

- **[Changer l'Orientation de Votre Ecran](#page-21-0)**
- **[Faire Pivoter Votre Système d'Exploitation](#page-21-1)**

## <span id="page-21-0"></span>**Changer l'Orientation de Votre Ecran**

Avant de faire pivoter votre écran, il doit être étendu verticalement ([Extension Verticale\)](#page-8-0) ou incliné ([Inclinaison\)](#page-8-0) pour éviter de cogner le bord inférieur de l'écran.

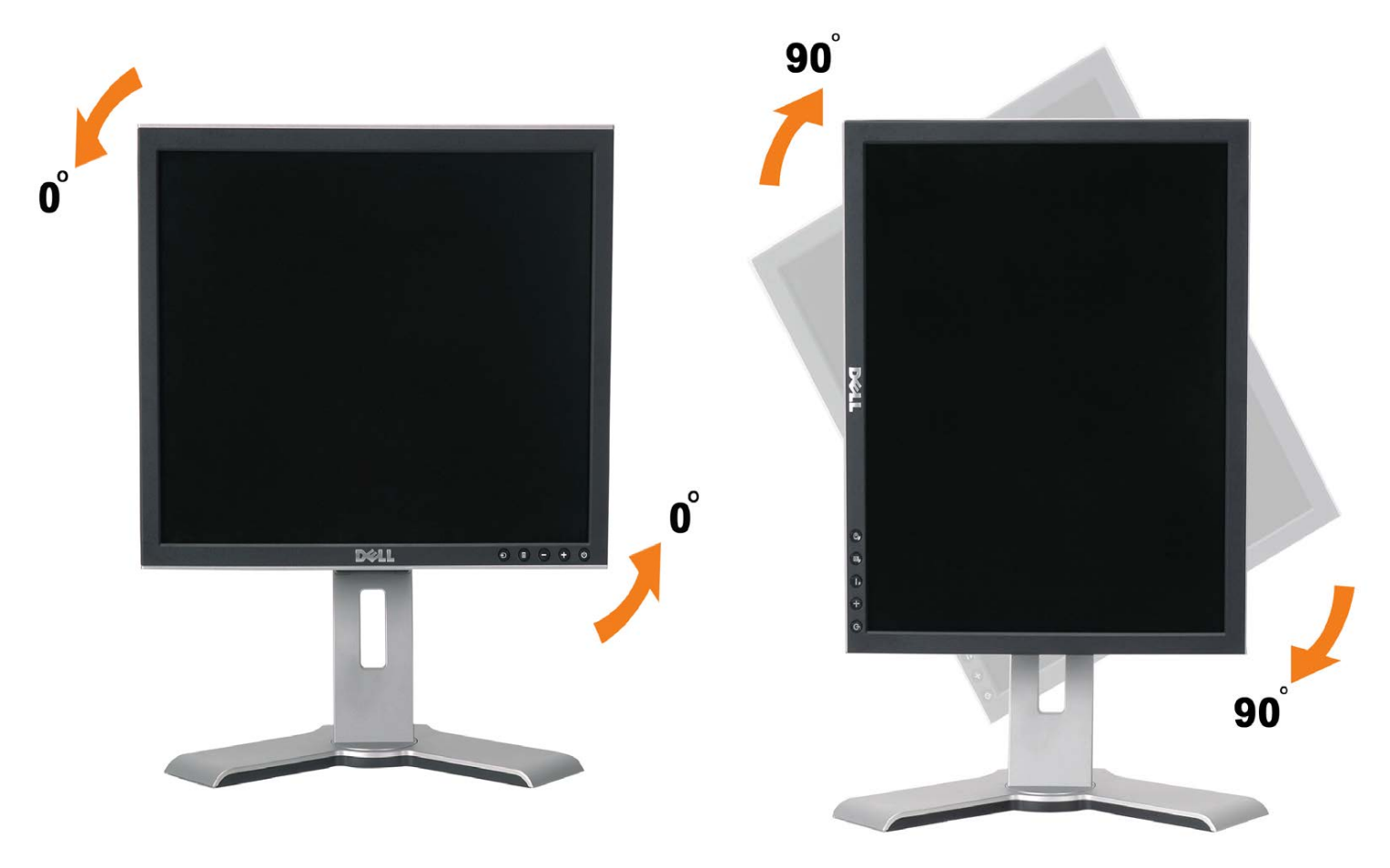

## <span id="page-21-1"></span>**Faire Pivoter Votre Système d'Exploitation**

Après avoir fait pivoté votre écran, vous devrez effectuer les étapes ci-dessous pour faire pivoter votre système d'exploitation.

**REMARQUE: Si vous utilisez cet écran avec un ordinateur d'une marque autre que Dell, vous devrez aller sur le Site web du pilote graphique ou le site web du constructeur de votre ordinateur pour obtenir les instructions sur la façon de faire pivoter votre système d'exploitation.**

- 1. Cliquez avec le bouton droit sur le Bureau et cliquez sur **Propriétés**.
- 2. Sélectionnez l'onglet **Paramètres** puis cliquez sur **Avancé**.
- 3. Si vous possédez une carte ATI, sélectionnez l'onglet **Rotation** et réglez l'angle de rotation désiré.
	- Si vous possédez une carte nVidia, cliquez sur l'onglet **nVidia**, sélectionnez **NVRotate** dans la colonne de gauche puis choisissez l'angle de rotation désiré.

Si vous possédez une carte Intel, sélectionnez l'onglet de la carte graphique **Intel**, cliquez sur **Propriétés de la carte graphique**, choisissez l'onglet **Rotation** puis réglez l'angle de rotation désiré.

**REMARQUE: Si vous ne trouvez pas d'option de rotation ou si elle ne fonctionne pas correctement, allez sur le site web à l'adresse suivante support.dell.com et téléchargez le dernier pilote pour votre carte graphique.**

# <span id="page-23-1"></span>**R¨¦solution des Probl¨¨mes**

**Guide de l'utilisateur pour moniteur couleur ¨¤ ¨¦cran plat Dell™ 1707FP**

- [D¨¦pannage de Votre Ecran](#page-23-0)
- [Probl¨¨mes G¨¦n¨¦raux](#page-24-0)
- Probl<sup>™mes</sup> Sp™cifiques au Produit
- [Probl¨¨mes li¨¦s ¨¤ l'USB](#page-25-1)
- **D¨ pannage de Votre Soundbar**

**MISE EN GARDE : Avant de d¨¦buter quelque proc¨¦dure que ce soit de cette section, suivez les [consignes de](#page-27-1) [s¨¦curit¨¦.](#page-27-1)**

# <span id="page-23-0"></span>**D¨¦pannage de Votre Moniteur**

## **V¨¦rification ¨¤ l'aide de la Fonction Test Auto (Self-Test Feature Check : STFC)**

Votre ¨¦cran dispose d'une fonction de test automatique qui vous permet de v¨¦rifier s'il fonctionne correctement. Si votre moniteur et votre ordinateur sont connect¨¦s correctement mais que l'¨¦cran du moniteur reste ¨¦teint, effectuez le test automatique du moniteur en suivant ces ¨¦tapes:

- 1. Eteignez votre ordinateur et votre moniteur.
- 2. D¨¦branchez le câble vid¨¦o ¨¤ l'arri¨¨re de l'ordinateur. Afin de vous assurer du bon fonctionnement du Test Automatique, d¨¦connectez le câble Num¨¦rique (connecteur blanc) et le câble Analogique (connecteur bleu) situ¨¦s ¨¤ l'arri¨¨re de l'ordinateur.
- 3. Rallumez le moniteur.

La boîte de dialogue flottante "Dell - v¨¦rification ¨¤ l'aide de la fonction de test automatique" doit apparaître ¨¤ l'¨¦cran sur un arri¨¨re-plan noir si le moniteur ne peut pas d¨¦tecter un signal vid¨¦o mais s'il fonctionne correctement. En mode Test Automatique, le t¨¦moin d'alimentation reste en vert. De plus, en fonction de l'entr¨¦e s¨¦lectionn¨¦e, l'une des boîtes de dialogue illustr¨¦es ci-dessous d¨¦filera continuellement sur l'¨¦cran.

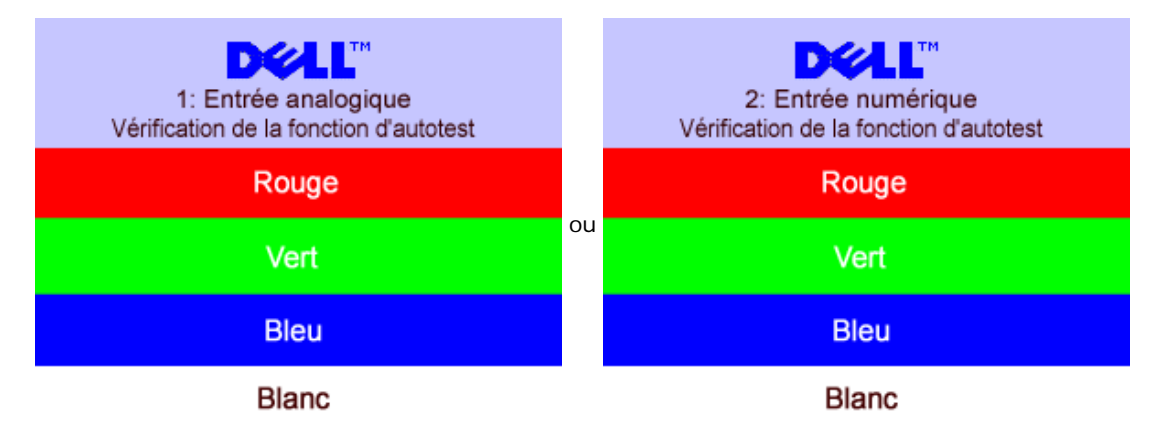

- 5. Cette boîte de dialogue apparaîtra ¨¦galement lors du fonctionnement habituel du syst¨¨me en cas de d¨¦connexion ou de dommages du câble vid¨¦o.
- 6. Eteignez votre moniteur et reconnectez le câble vid¨¦o, puis rallumez votre ordinateur ainsi que votre moniteur.

Si l'¨¦cran de votre moniteur n'affiche toujours aucune image apr¨¨s avoir suivi la proc¨¦dure pr¨¦c¨¦dente, v¨¦rifiez votre contrôleur vid¨¦o et votre ordinateur; votre moniteur fonctionne correctement.

### **Messages d'Avertissement OSD**

Un message d'avertissement peut apparaître ¨¤ l'¨¦cran indiquant que le moniteur est hors des limites de synchronisation.

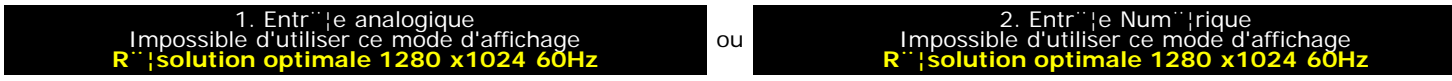

Cela signifie que l'¨¦cran ne peut pas se synchroniser avec le signal reçu depuis l'ordinateur. Le signal est soit trop ¨¦lev¨¦ soit trop

faible pour que l'¨¦cran puisse l'utiliser. Voir <u>Sp¨¦cifications du moniteur</u> pour connaître les limites des fr¨¦quences Horizontale et Verticale adressables par ce moniteur. Le mode recommand¨¦ est de 1280 X 1024 @ 60Hz.

Il se peut parfois qu'aucun message d'avertissement ne s'affiche mais que l'¨¦cran reste vide. Cela peut aussi indiquer que le moniteur ne peut pas se synchroniser avec l'ordinateur ou que le moniteur est en mode ¨¦conomie d'¨¦nergie.

## <span id="page-24-0"></span>**Probl¨¨mes G¨¦n¨¦raux**

Le tableau suivant contient les informations g¨¦n¨¦rales relatives aux probl¨¨mes courants de l'¨¦cran que vous pouvez rencontrer.

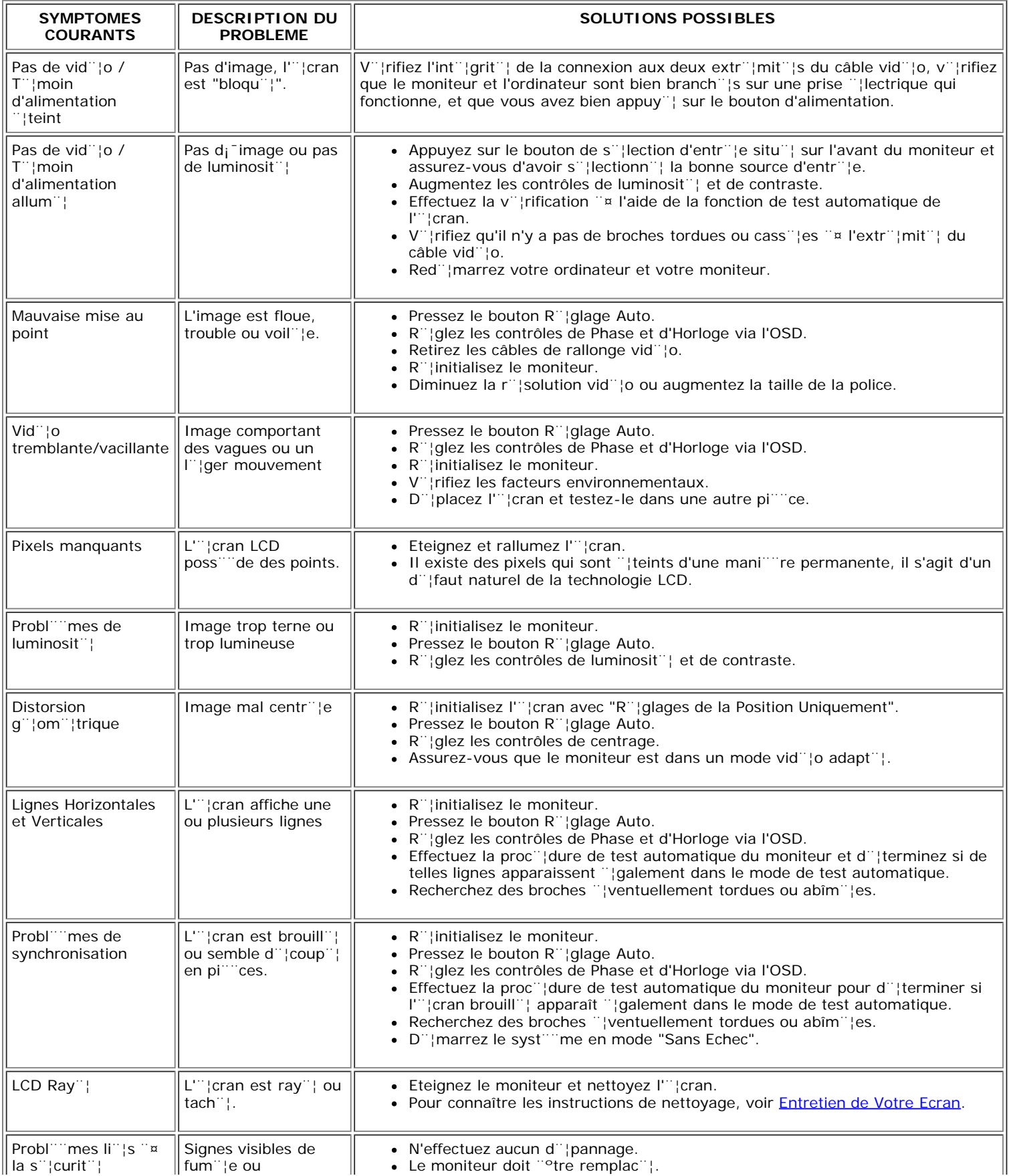

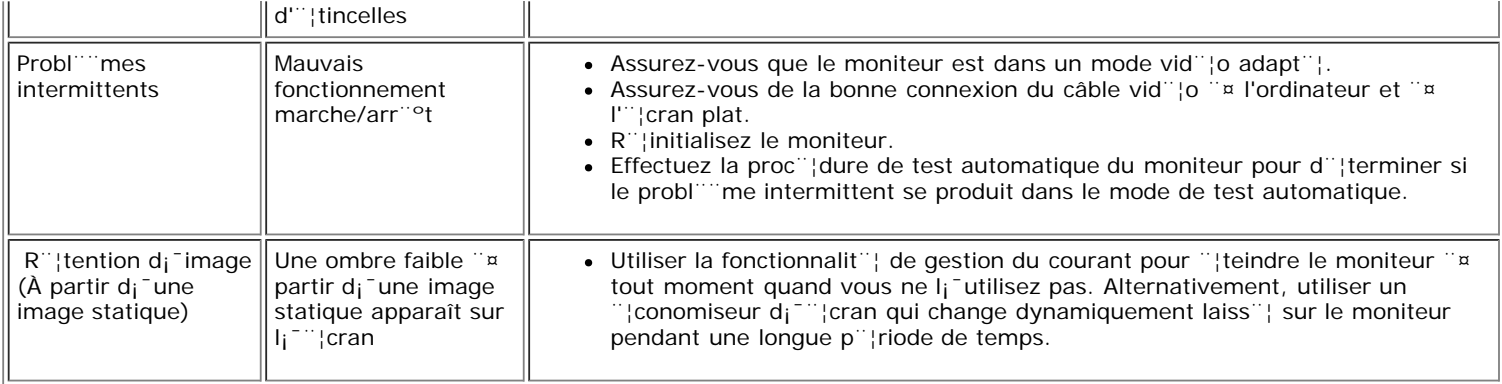

# <span id="page-25-0"></span>**Probl¨¨mes Sp¨¦cifiques au Produit**

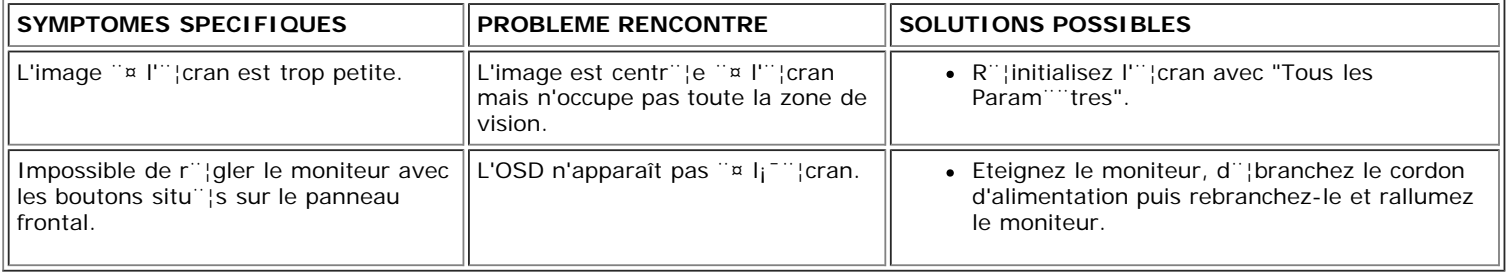

# <span id="page-25-1"></span>**Probl¨¨mes li¨¦s ¨¤ l'USB**

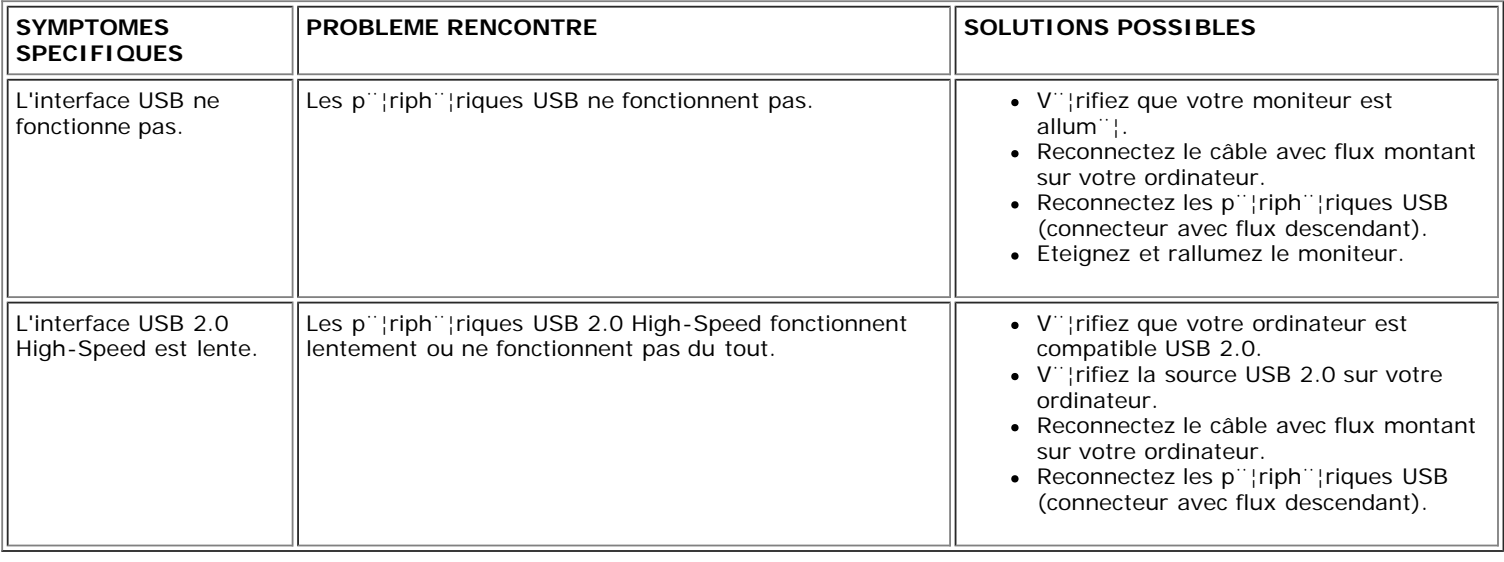

# <span id="page-25-2"></span>**D¨¦pannage de Votre Soundbar**

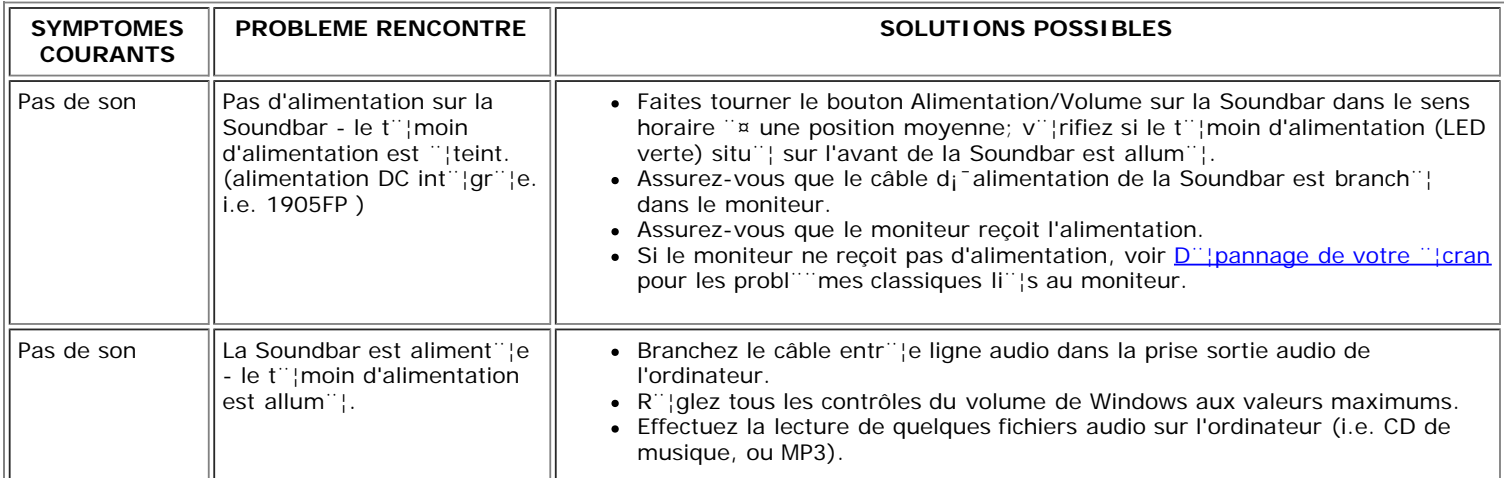

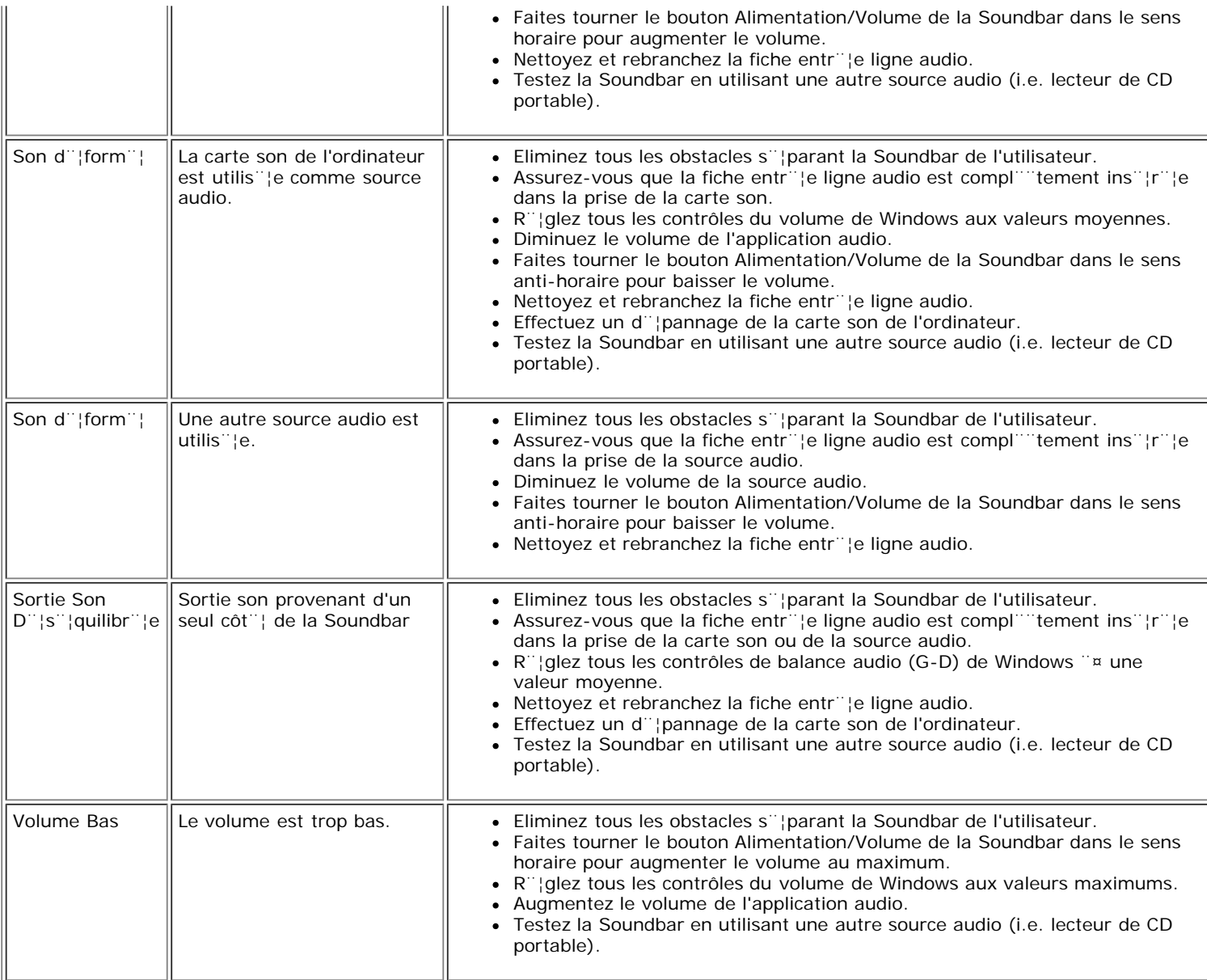

[Retour ¨¤ la Table des Mati¨¨res](#page-0-0)

## **Appendice**

**Guide Utilisateur du Moniteur Couleur Dell™ 1707FP**

- **[Informations d'Identification FCC](#page-27-3)**
- ٥ [MISE EN GARDE : Consignes de Sécurité](#page-27-2)
- ٥ [Contacter Dell](#page-28-1)
- [Guide de Configuration de Votre Moniteur](#page-38-1)

## <span id="page-27-3"></span>**Informations d'Identification FCC**

Avertissement FCC (U.S.Aseulement)

#### **FCC Classe B**

Cet équipement génère, utilise et peut émettre de l'énergie de fréquence radio. S'il n'est pas installé et utilisé conformément aux instructions du fabricant, il risque de provoquer des interférences qui affecteront la réception de la radio et de la télévision.Cet équipement a été testé et déclaré conforme aux limitations relatives à un appareil numérique de classe B, conformément à la Section 15 des règles de la FCC.

Cet appareil est conforme aux directives FCC Section 15.Son fonctionnement est sujet aux deux conditions suivantes :

1 Ce produit ne risque pas de causer d'interférences nuisibles.

2 Ce produit doit accepter toutes les interférences reçues, y compris celles qui risquent d'entraîner un fonctionnement indésirable.

**AVERTISSEMENT:**La réglementation FCC prévoit que les altérations ou modifications non expressément approuvées par Dell Inc. peuvent annuler votre droit à utiliser cet appareil.

Ces limitations visent à assurer une protection raisonnable contre les interférences dans le cadre d'une installation résidentielle.Il n'y a toutefois aucune garantie qu'il ne se produira pas d'interférences dans une installation particulière.Si cet équipement provoque des interférences avec la réception radio et télévision (allumez et éteignez vos appareils pour vous en assurer), nous vous conseillons d'essayer de corriger les interférences par l'une ou plusieurs des mesures suivantes :

- Réorientez ou déplacez l'antenne de réception.
- Repositionnez le système par rapport au récepteur.
- Augmentez la distance entre l'équipement et le récepteur.
- Branchez l'équipement à une prise de courant faisant partie d'un autre circuit que celui sur lequel est branché le récepteur.

Si nécessaire, consultez un représentant de Dell Inc. ou un technicien expérimenté en radio/télévision afin d'obtenir des suggestions supplémentaires.

<span id="page-27-0"></span>Les informations suivantes concernent l'appareil ou les appareils couverts par ce document, en accord avec la réglementation FCC :

- Nom du produit: 1707FP
- Numéro de modèle:1707FPc
- Nom de la société:

#### Dell Inc.

Worldwide Regulatory Compliance & Environmental Affairs

One Dell Way

Round Rock,TX 78682 USA 512-338-4400

## <span id="page-27-2"></span><span id="page-27-1"></span>**MISE EN GARDE: Consignes de Sécurité**

#### **ATTENTION : L'utilisation de contrôles, réglages ou procédures autres que spécifiés dans cette documentation peut causer l'exposition à un choc, à des risques électriques, et/ou à des risques mécaniques.**

Lisez et suivez ces instructions lorsque en connectant et utilisant le moniteur de votre ordinateur :

- Pour éviter d'endommager votre ordinateur, assurez-vous que le commutateur de sélection du voltage sur l'alimentation de l'ordinateur est réglé pour correspondre à la puissance du courant alternatif (AC) de votre location :
	- 115 volts (V)/60 hertz (Hz) dans la plupart des pays d'Amérique du Nord et du Sud ainsi que certains pays d'Extrême-Orient tels que le Japon, la Corée du Sud (également 220 volts (V)/60 hertz (Hz)), et Taiwan.
	- 230 volts (V)/50 hertz (Hz) dans l'essentiel de l'Europe, du Moyen et Extrême-Orient.

Assurez-vous toujours que votre moniteur est réglé électriquement pour fonctionner avec l'alimentation AC disponible de votre location.

Ø **REMARQUE:** Ce moniteur n'a ni besoin ni ne dispose d'un commutateur de sélection de voltage pour régler l'alimentation en courant alternatif. Il acceptera automatiquement n'importe quel voltage d'alimentation AC selon les amplitudes définies dans la section "Spécifications Electriques".

- N'entreposez pas ni n'utilisez le moniteur LCD dans des emplacements exposés à la chaleur, au rayonnement solaire direct, ou au froid extrême.
- Evitez de déplacer le moniteur LCD entre des emplacements avec de grandes différences de température.
- Ne soumettez pas le moniteur LCD à des conditions de chocs élevés ou de vibrations sévères. Par exemple, ne placez pas le moniteur LCD dans le coffre d'une voiture.
- N'entreposez pas ni n'utilisez le moniteur LCD dans des emplacements exposés à une haute humidité ou à un environnement poussiéreux.
- Ne laissez pas de l'eau ou d'autres liquides couler sur ou à l'intérieur du moniteur LCD.
- Conservez le moniteur à écran plat dans des conditions de température ambiant. Des conditions de froid ou de chaleur excessives peuvent avoir un effet néfaste sur les cristaux liquides de l'écran.
- Ne stockez pas l'écran LCD dans des emplacements exposés à la chaleur, à l'ensoleillement direct, ou au froid extrême.
- Evitez de déplacer l'écran LCD entre des emplacements avec des fortes différences de température.
- Ne soumettez pas l'écran LCD à des conditions de fortes vibrations ou d'impact élevé. Par exemple, ne placez pas l'écran LCD dans le coffre d'une voiture.
- Ne stockez ou n'utilisez pas le moniteur LCD dans des emplacements exposés à une forte humidité ou un environnement poussiéreux.
- Ne laissez pas de l'eau ou d'autres liquides se déverser sur ou à l'intérieur du moniteur LCD.
- Conservez le moniteur à écran plat dans des conditions de température ambiante. Des conditions de froid ou de chaleur excessifs peuvent affecter les cristaux liquides de l'affichage.
- N'insérez jamais rien de métallique dans les ouvertures du moniteur. Ceci peut créer un risque d'électrocution.
- Pour éviter tout choc électrique, ne touchez jamais à l'intérieur du moniteur. Seul un technicien qualifié peut ouvrir le boitier du moniteur.
- N'utilisez jamais votre moniteur si le câble d'alimentation a été endommagé. Ne laissez rien reposer sur le câble d'alimentation. Gardez le câble d'alimentation à l'écart des lieux où des personnes pourraient marcher dessus.
- Assurez-vous de saisir la prise, et non le câble, lorsque vous déconnectez le moniteur d'une prise électrique.
- Les ouvertures du boîtier du moniteur sont prévues pour la ventilation. Afin d'empêcher la surchauffe, ces ouvertures ne devraient jamais être bloquées ou couvertes. Evitez d'utiliser le moniteur sur un lit, un canapé, de la moquette ou autre surface molle, puisque ceci peut bloquer les ouvertures de ventilation en dessous du boîtier. Si vous placez le moniteur dans une bibliothèque, assurez-vous d'apporter une ventilation et une circulation d'air adéquates.
- Placez votre moniteur dans un emplacement à faible humidité et poussière minimale. Evitez des places similaires à une cave humide ou à un couloir poussiéreux.
- N'exposez pas le moniteur à la pluie ou ne l'utilisez pas près de l'eau (dans des cuisines, à côté de piscines, etc.). Si le moniteur est mouillé accidentellement, débranchez-le et contactez immédiatement un distributeur autorisé. Vous pouvez nettoyer le moniteur avec un chiffon humide si nécessaire, en vous assurant de d'abord débrancher le moniteur.
- Placez le moniteur sur une surface en dur et traitez-le avec délicatesse. L'écran est en verre et peut être endommagé s'il tombe ou est fortement cogné.
- Placez votre moniteur à proximité d'une sortie de courant facilement accessible.
- Si votre moniteur ne fonctionne pas normalement en particulier, si des sons ou odeurs inhabituelles en sortent débranchez-le immédiatement et contactez un distributeur autorisé ou un centre de support après-vente.
- N'essayez pas de retirer le couvercle arrière, car ceci vous exposerait à un risque d'électrocution. Le couvercle arrière ne devrait être retiré que par un personnel de service qualifié.
- Des températures élevées peuvent causer des problèmes. N'utilisez pas votre moniteur sous l'exposition directe au soleil, et gardez-le à l'écart des radiateurs, fours, cheminées, et autres sources de chaleur.
- Débranchez votre moniteur de la prise électrique avant d'effectuer tout opération.
- LA OU LES LAMPE(S) A L'INTERIEUR DE CE PRODUIT CONTIENT DU MERCURE ET DOIT ETRE RECYCLEE OU MISES AU REBUT SELON LES REGLEMENTATIONS FEDERALES, D'ETAT ET MUNICIPALES. POUR PLUS D'INFORMATION, ALLEZ A [WWW.DELL.COM/HG](http://www.dell.com/HG) OU CONTACTER L'ALLIANCE DES INDUSTRIES ELECTRONIQUES A [WWW.EIAE.ORG](http://www.eiae.org/).

### <span id="page-28-1"></span>**Contacter Dell**

Pour contacter Dell par Internet, pouvez accéder aux sites Web suivants :

- www.dell.com
- support.dell.com (support)

<span id="page-28-0"></span>**REMARQUE :** Les numéros gratuits sont destinés à une utilisation à l'intérieur du pays pour lequels ils sont sur la liste.

REMARQUE : Dans certains pays, le support spécifique aux ordinateurs portables Dell XPS™ est disponible sur un numéro de téléphone distinct qui figure sur la liste pour les pays participants. Si vous ne voyez pas de numéro de téléphone dans la liste spécifique aux ordinateurs portable XPS, vous pouvez contacter Dell à travers le numéro de support qui figure sur la liste et votre appel sera orienté de façon appropriée.

Quand vous avez besoin de contacter Dell, utilisez les addresses électroniques, les numéros de téléphone et les codes fournis dans le tableau suivant. Si vous avez besoin d'aide pour déterminer quels codes à utiliser, contacter un opérateur local ou international.

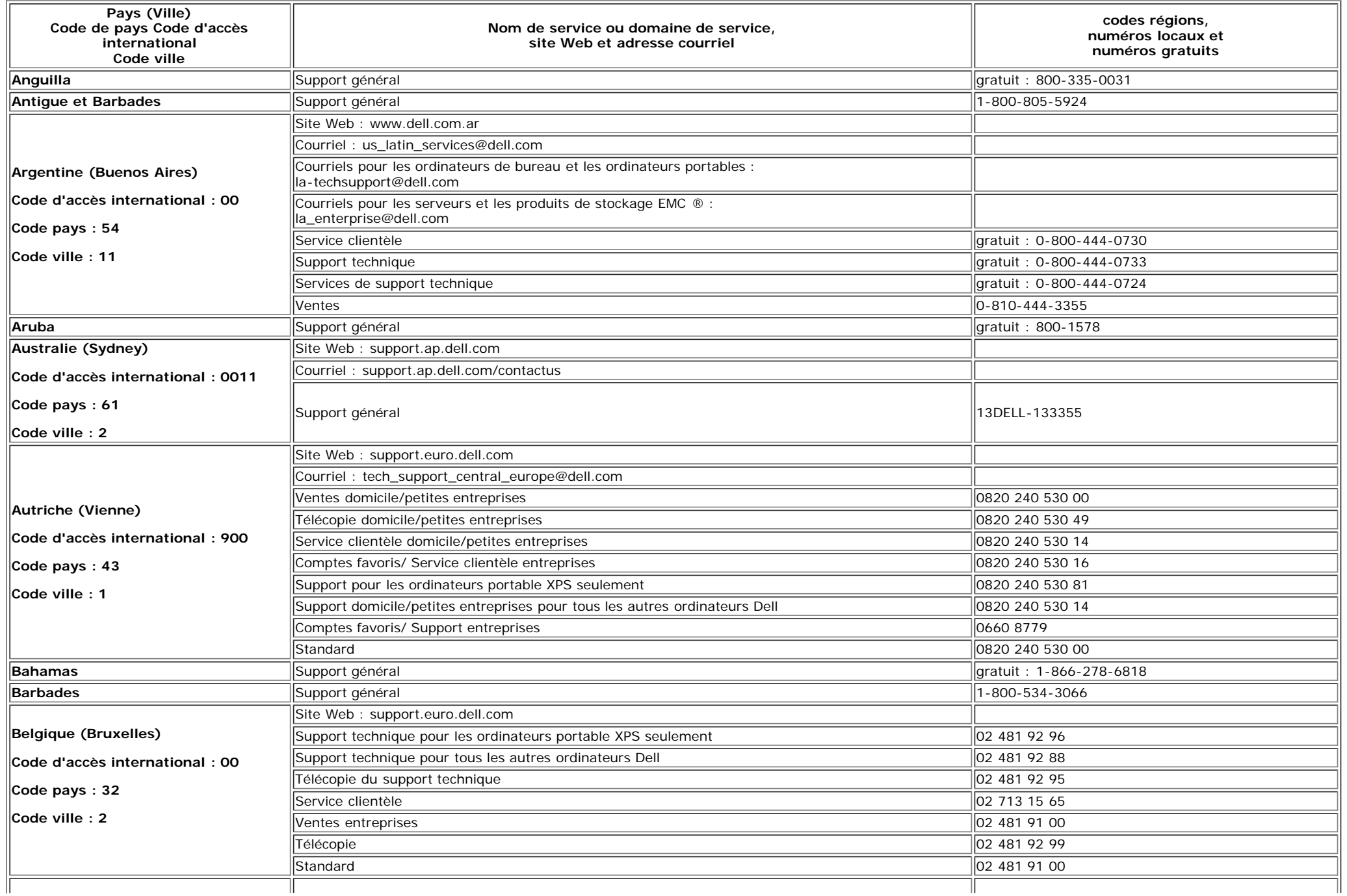

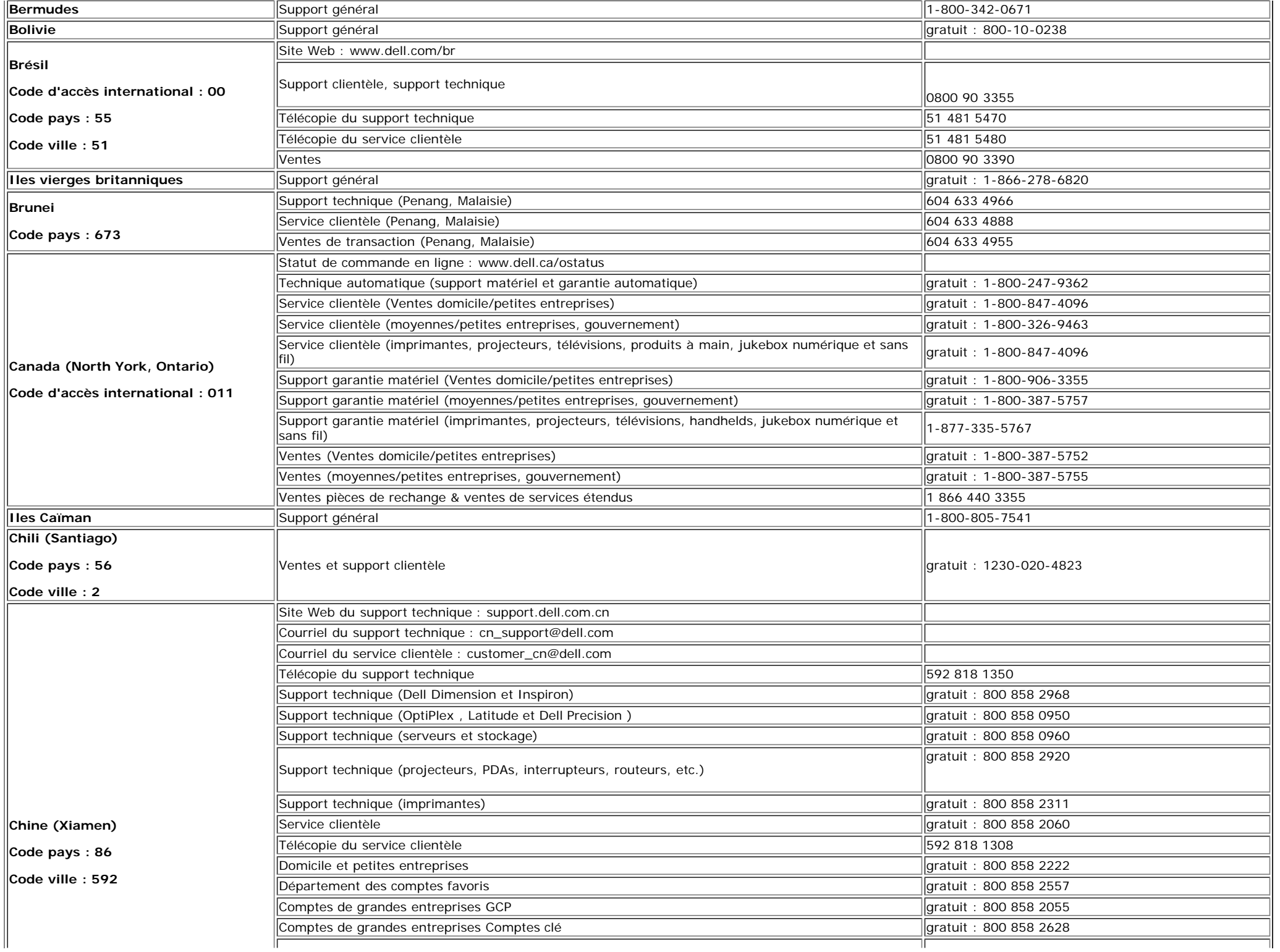

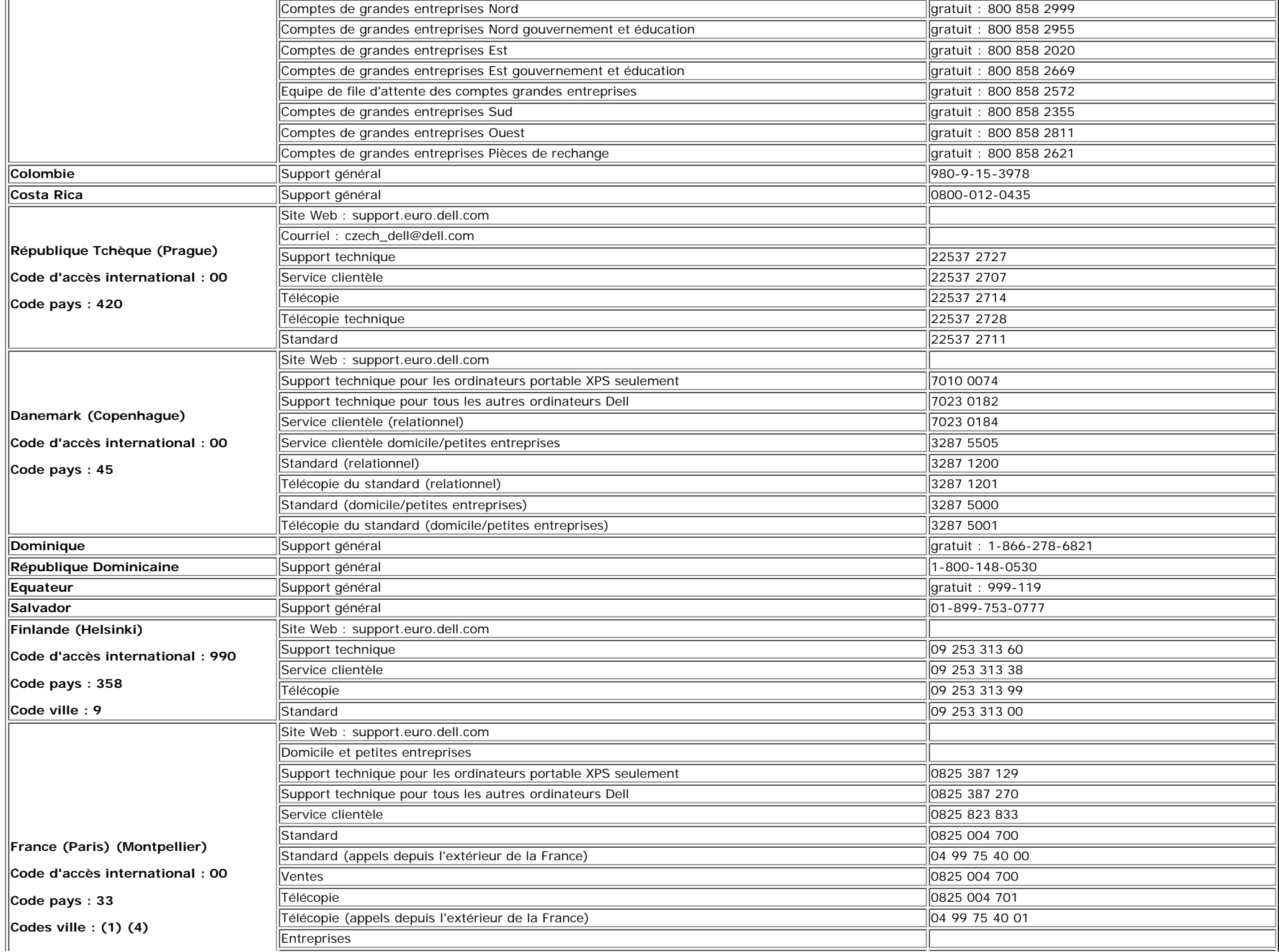

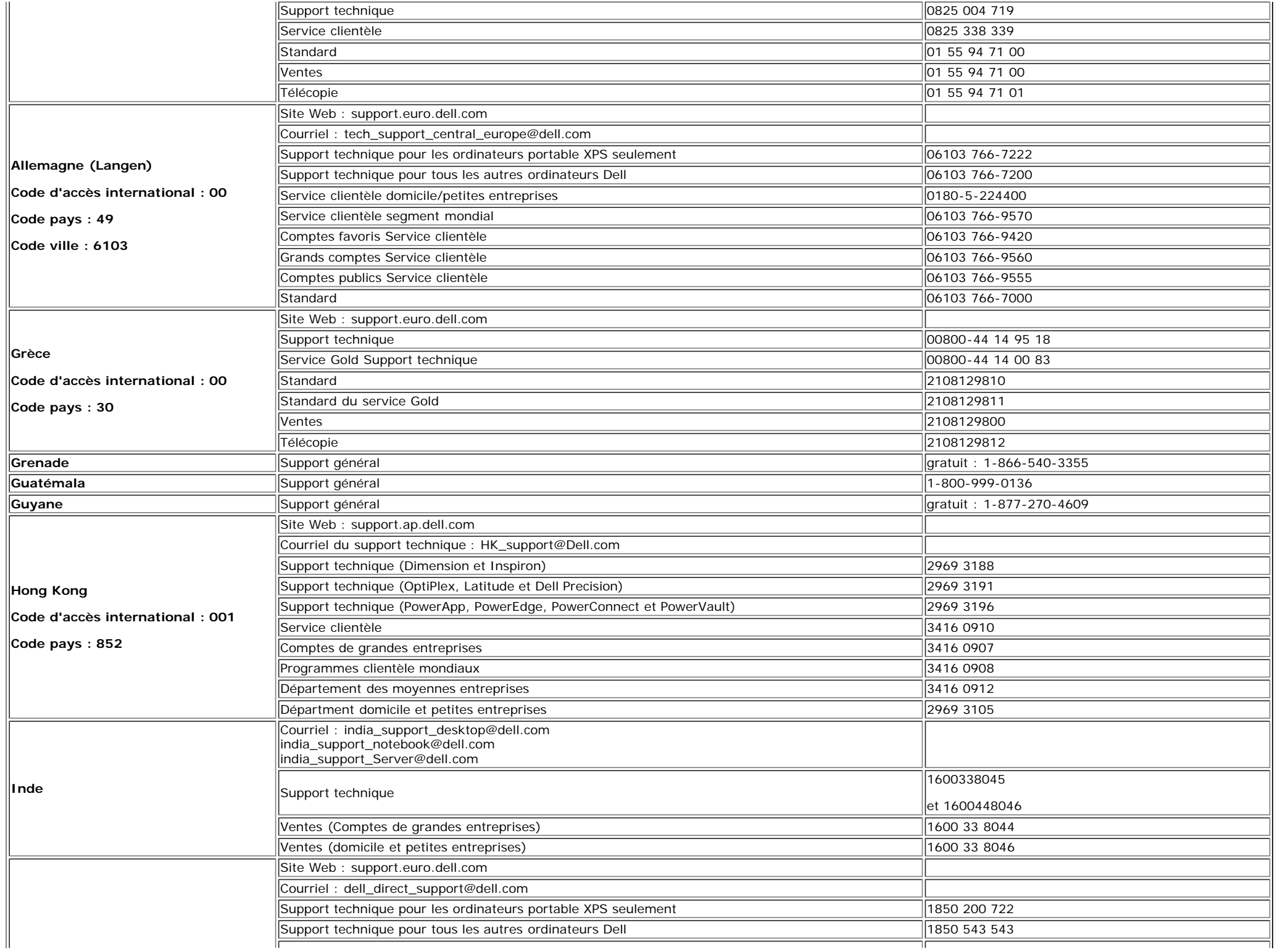

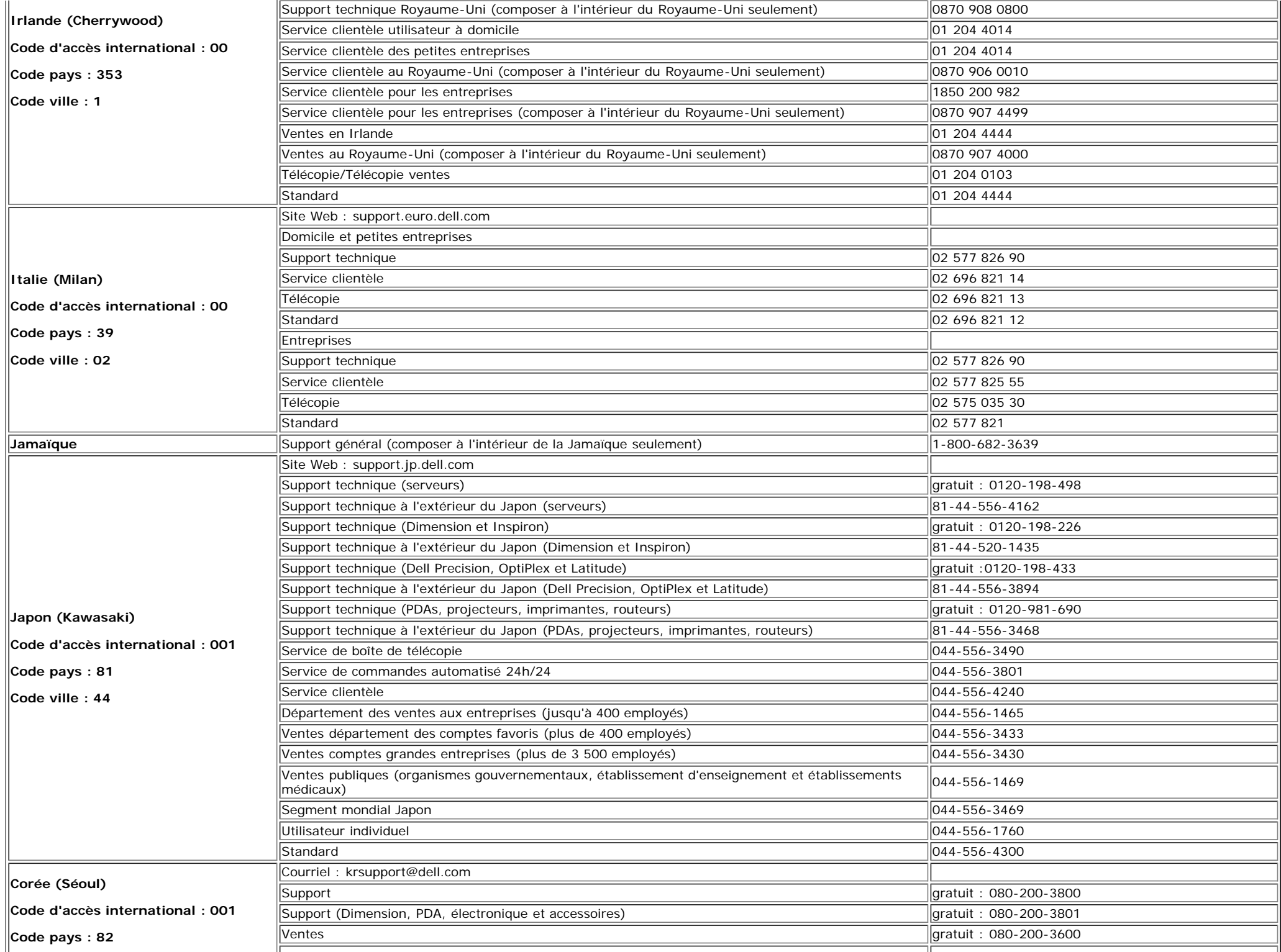

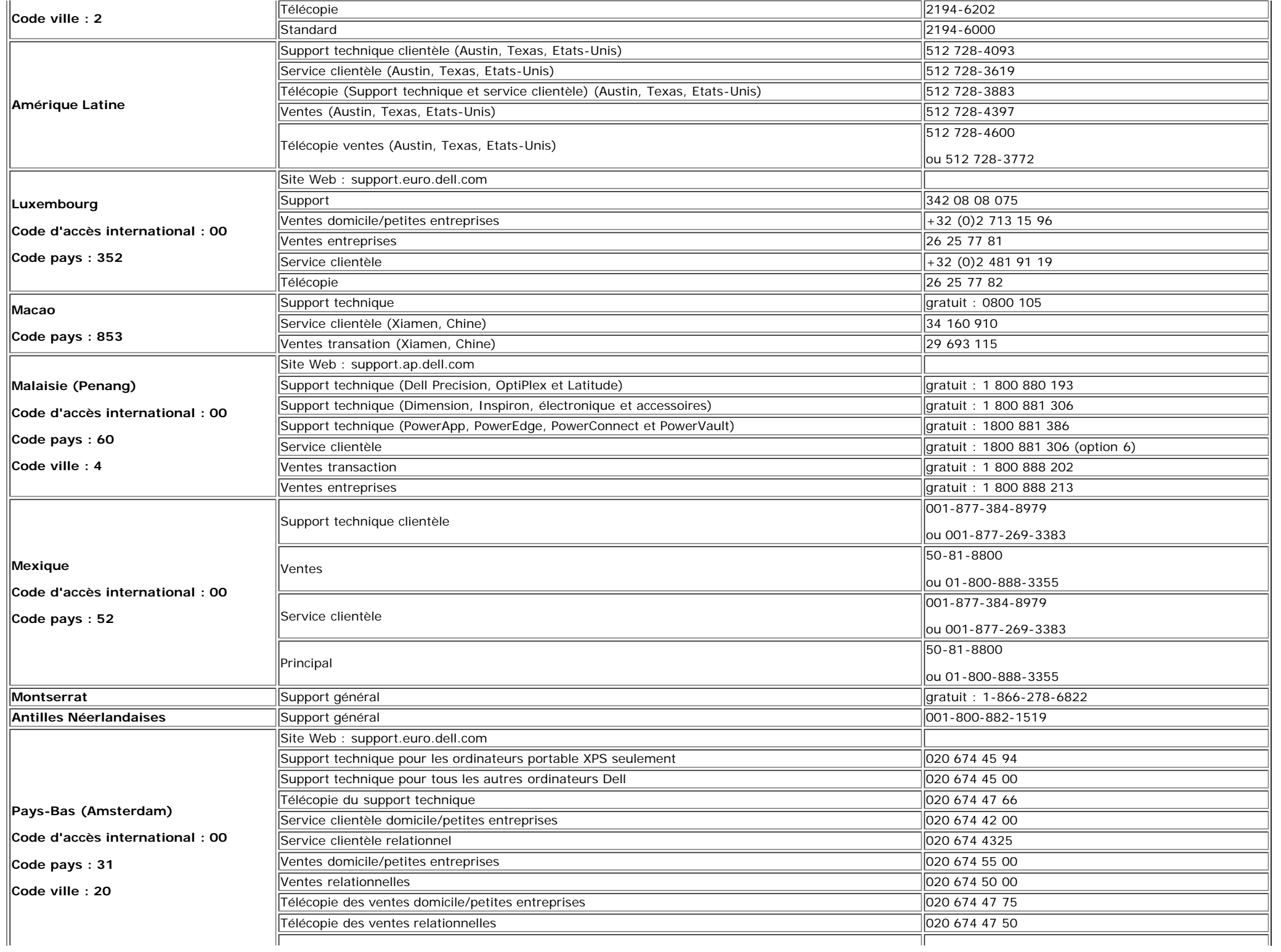

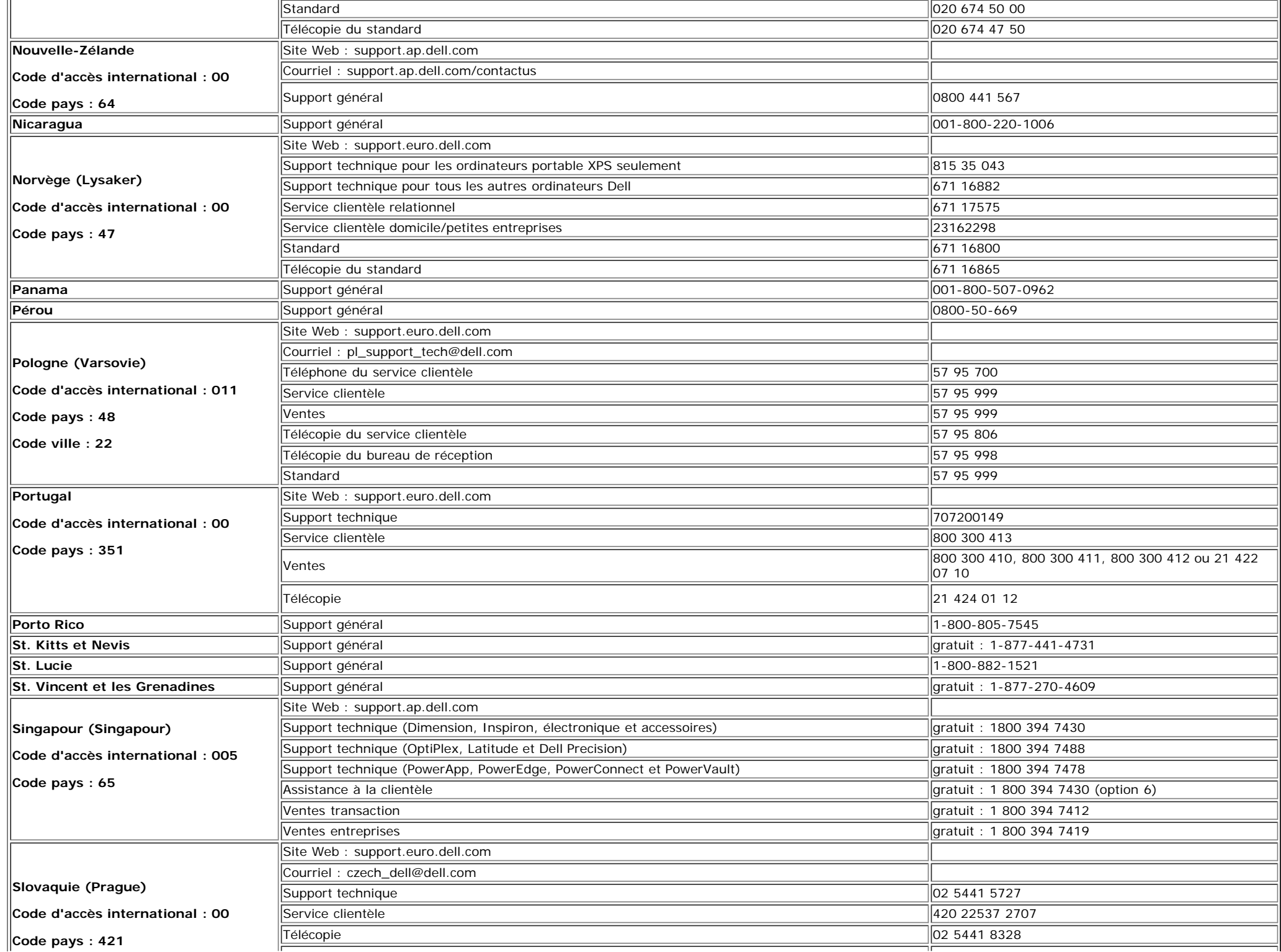

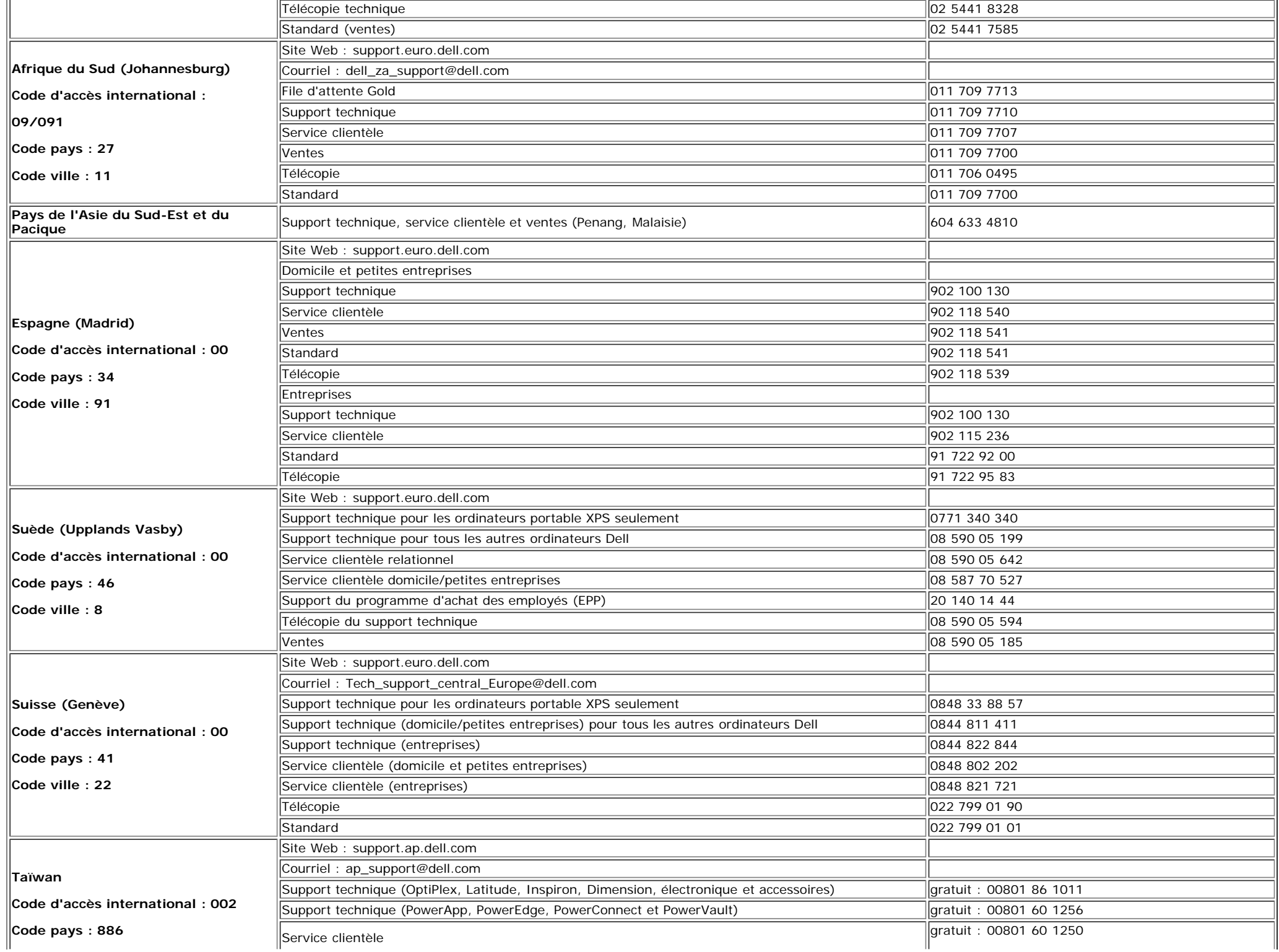

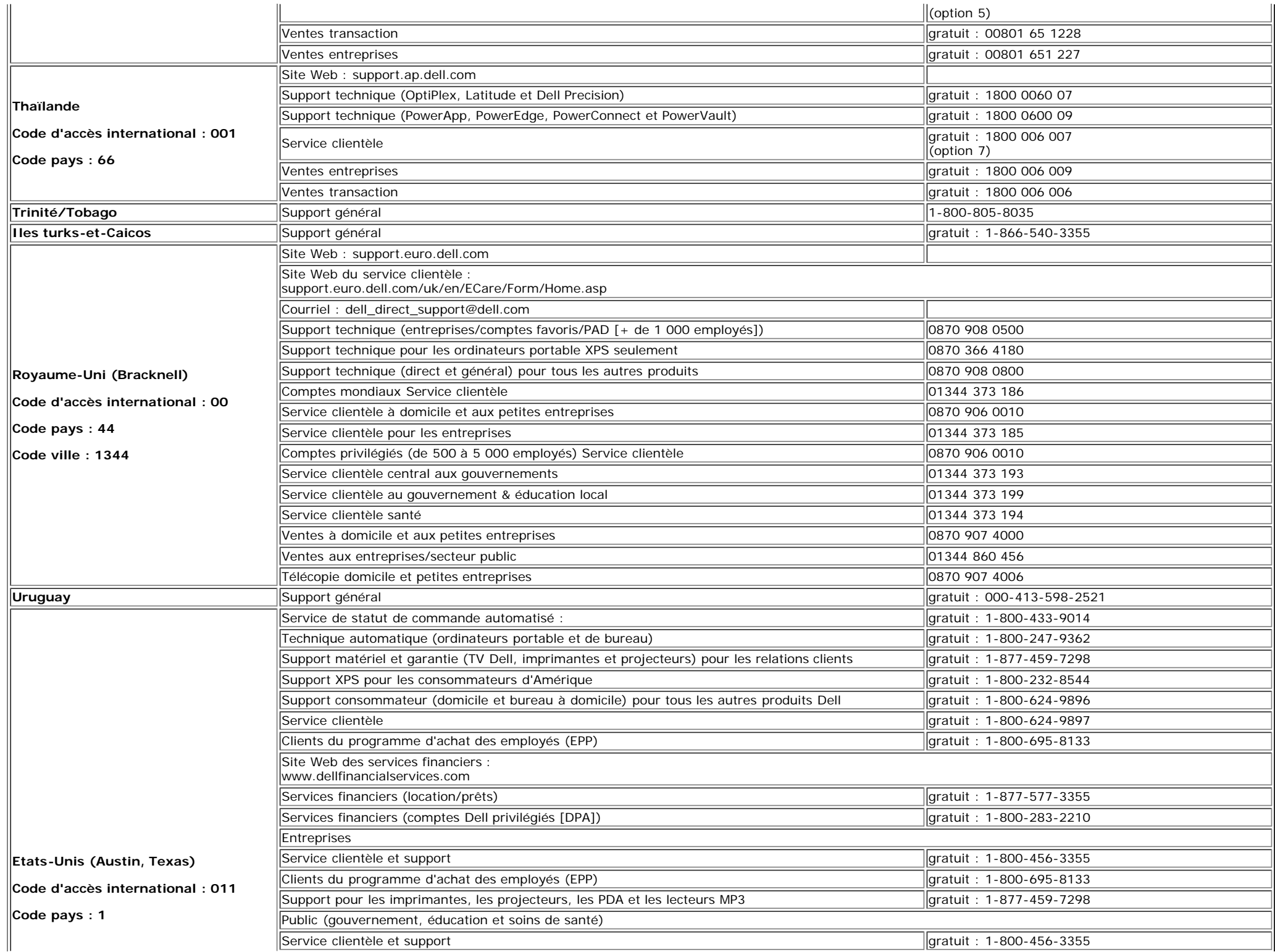

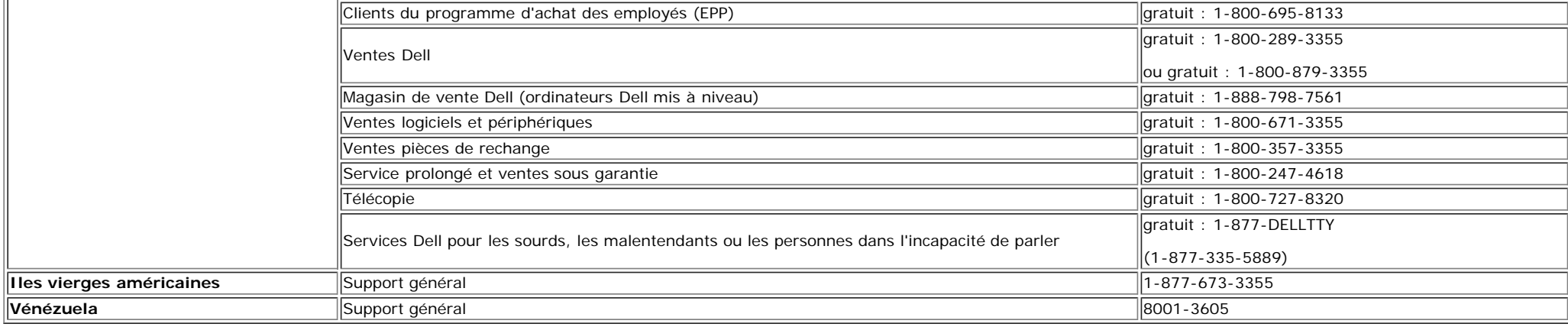

### <span id="page-38-1"></span>**Guide de Configuration de Votre Moniteur**

Pour visualiser des fichiers PDF (fichiers avec une extension .pdf), cliquez sur le titre du document. Pour enregistrer les fichiers PDF (fichiers avec une extension .pdf) sur votre disque dur, cliquez sur **Enregistrer cible sous[Save Target As ]** dans Microsoft® Internet Explorer ou **Enregistrer lien sous[Save Link As]** dans Netscape Navigator

#### *[Guide Installation](#page-39-0)* (**.pdf**)

**REMARQUES:** Les fichiers PDF nécessitent Adobe® Acrobat® Reader®, qui peut être téléchargé sur le site Web Adobe à l'adresse suivante **www.adobe.com**. Pour consulter un fichier PDF, lancez Acrobat Reader. Ensuite, cliquez sur **Fichier(File)**® **Ouvrir(Open)** et sélectionnez le fichier PDF.

<span id="page-38-0"></span>[Retour à la Table des Matières](#page-0-1)

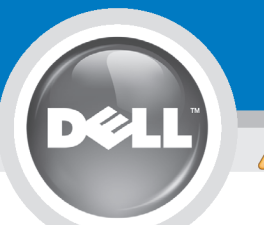

# **Setting Up Your Monitor**

Paramétrer votre moniteur | Instalación del monitor | Instalar o monitor | Inbetriebnahme des Monitors | Configurazione del monitor | Instalacia monitora

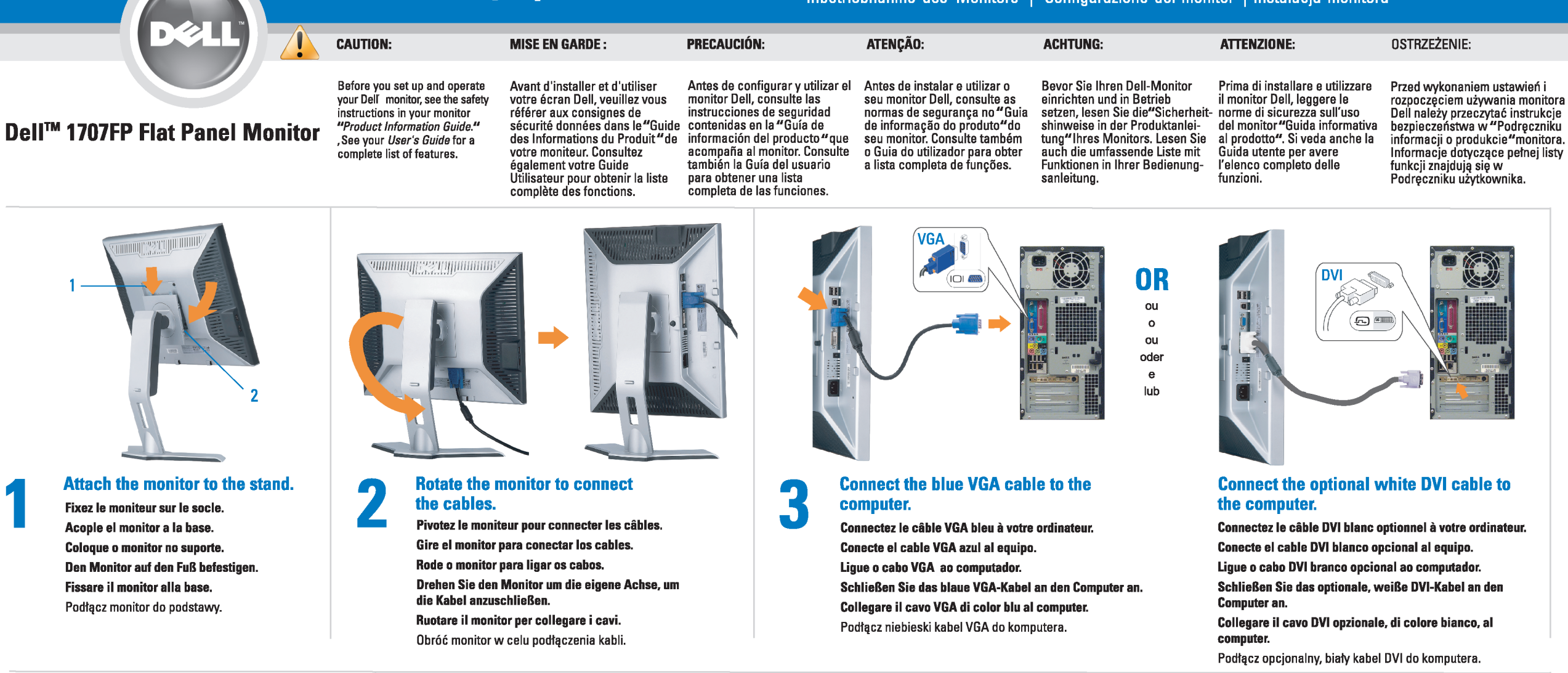

 $\boxed{0}$ 

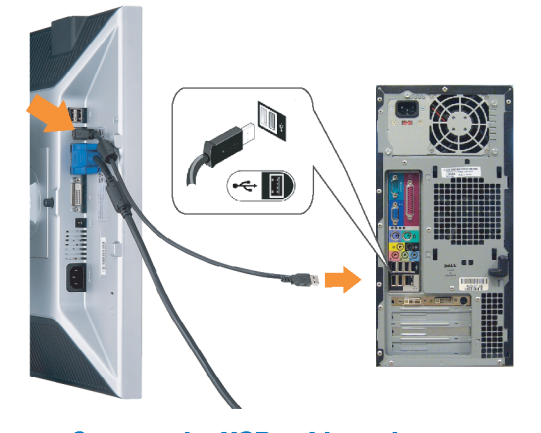

Den

#### <span id="page-39-0"></span>**Connect the USB cable to the computer.** Connectez le câble USB sur l'ordinateur.

Conecte el cable USB a su computador. Ligue o cabo USB au computador. Verbinden Sie das USB-Kabel mit dem Computer. Collegare il cavo USB al computer. Podłącz kabel USB do komputera.

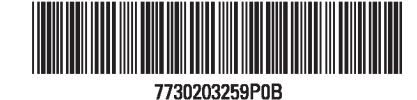

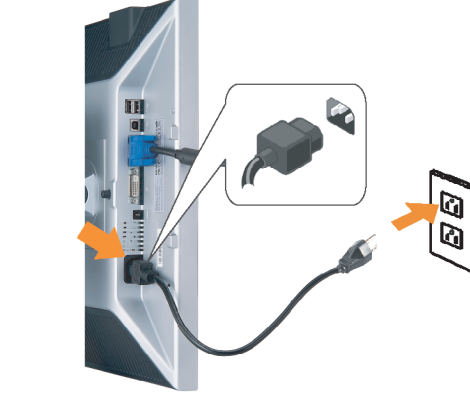

## **Connect the power cord firmly to the monitor and the electrical outlet.** 5

- Connectez fermement le cordon d'alimentation au moniteur et à une prise murale.
- Conecte el cable de alimentación firmemente al monitor y a la toma de corriente.
- Ligue o cabo de alimentação ao monitor e à tomada eléctrica. Schließen Sie die Netzleitung odnungsgemäß an den Monitor und eine Steckdose an.
- Collegare bene il cavo di alimentazione al monitor e alla presa elettrica.
- Podłącz pewnie przewód zasilający do monitora i gniazdka elektrycznego.

#### Rotate the monitor back and turn on the monitor.

 $\begin{array}{c} \circ \\ \circ \\ \circ \end{array}$ 

- Pivotez de nouveau le moniteur pour retrouver sa position initiale et allumez-le.
- Vuelva a girar el monitor y enciéndalo. Rode o monitor para a posição original e ligue-o.
- Drehen Sie den Monitor wieder in die Ausgangsposition und schalten Sie ihn ein. Ruotare il monitor per riportarlo nella posizione
- originale e accenderlo.
- Obróć monitor do poprzedniej pozycji i włącz monitor.

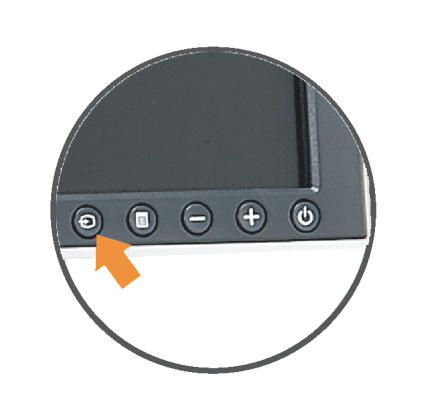

#### If nothing appears on the screen, press the *Input Select* button.

- Si aucune image n'apparaît sur l'écran, appuyez sur le bouton Sélection d'Entrée.
- Si no aparece nada en la pantalla, pulse el botón Selección de entrada.
- Se não aparecer nada no ecrã, prima o botão selecção de entrada.
- Wenn nichts auf dem Bildschirm erscheint, drücken Sie bitte die Eingangsauswahl-Taste.
- Se sullo schermo non appare nulla, premere il tasto Seleziona ingresso.

Jeśli nic nie wyświetli się na ekran naciśnij przycisk Wybór wejścia.

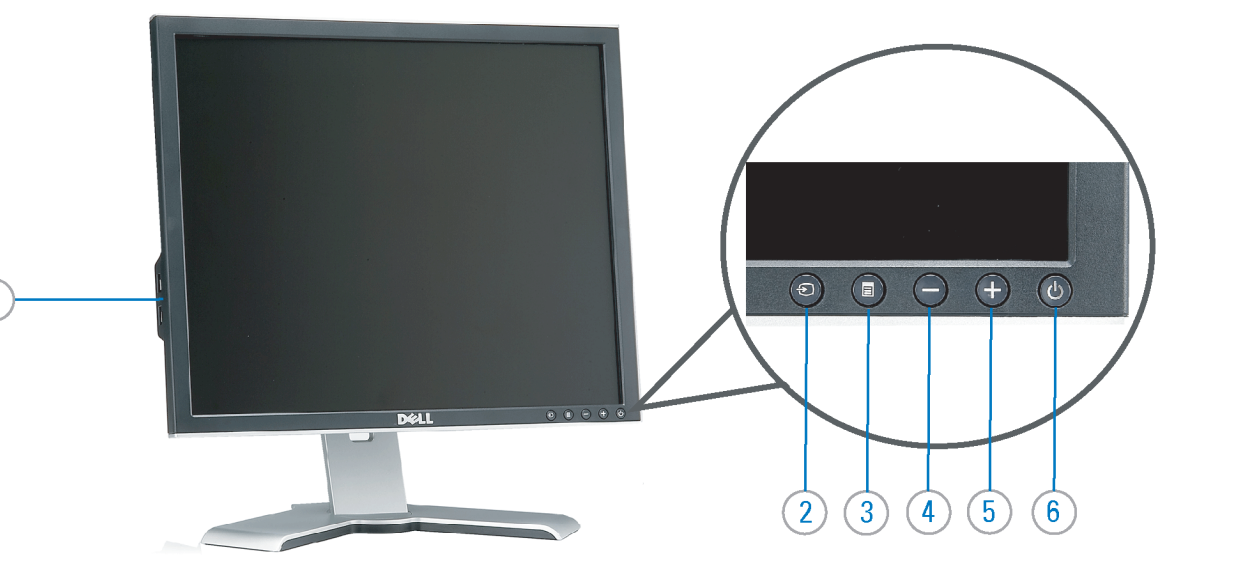

- 1. USB downstream port
- 2. Video Input Select
- 3. OSD Menu/Select
- 4. Down
- 5. Up
- 6. Power button (with power light indicator)
- 7. Cable management hole
- 8. Lock down/release button
- 9. Security lock slot
- 10. Dell Soundbar mounting brackets
- 11. Power Out for Dell Soundbar
- 12. Monitor Lock/Release Button
- 1. USB-Downstream-Anschluss
- 2. Videoeingang-Auswahl/Unten
- 3. OSD Menü/Auswahl
- 4. Unten 5. Oben
- 
- 6. Netzschalter (mit Betriebsanzeige) 7. Loch für Kabelverwaltung
- 8. Taste Einrasten/Ausrasten
- 9. Diebstahlsicherung
- 10. Dell Soundbar-Montagehalter
- 11. Ausschalter für Dell Soundbar
- 12. Bildschirm Ver-/Entriegelungstaste

 $\rightarrow$ 

**Finding Information** 

the CD, for more information.

See your monitor User's Guide in

- 1. Port USB flux descendant
- 2. Sélectionner l'Entrée vidéo
- 3. Menu OSD/Sélectionner
- 4. Bas
- 5. Haut
- 6. Bouton Alimentation (avec témoin lumineux d'alimentation)
- 7. Trou de rangement des câbles
- 8. Bouton verrouillage/libération
- 9. Orifice de verrouillage de sécurité
- 10. Support de montage de la Soundbar Dell
- 11. Sortie alimentation pour Dell Soundbar
- 12. Moniteur verrouillage/déverrouillage du panneau LCD
- 1. Porta USB per il downstream
- 2. Selezione ingresso video
- 3. Menu OSD/Selezione
- 4. Giù
- 5. Su
- 6. Tasto di accensione (con indicatore luminoso)
- 7. Foro per il passaggio dei cavi 8. Pulsante blocco/rilascio
- 9. Slot per blocco di sicurezza

**Trouver les Informations** 

Référez-vous au Guide Utilisateur

de votre moniteur sur le CD pour

- 10. Staffe di montaggio Dell Soundbar
- 11. Uscita alimentazione per Soundbar Dell
- 12. Tasto blocco/rilascio pannello
- 1. Puerto de descarga USB
- 2. Seleccionar entrada de vídeo
- 3. Menú OSD/Seleccionar
- 4. Baiar
- 5. Subir
- 6. Botón de encendido (con indicador luminoso de encendido)
- 7. Orificio para la administración de cables
- 8. Botón para bloque/liberación
- 9. Ranura de bloqueo de seguridad
- 10. Soportes de montaje para la barra de sonidos Dell
- 11. Desconexión para Dell Soundbar
- 12. Botón para bloquear o liberar el panel LCD
- 1. Port pobierania danych (downstream) USB
- 2. Wybór wejścia video
- 3. Menu OSD/Wybór
- 4. W dół
- 5. W górę
- 6. Przycisk zasilania (ze wskaźnikiem zasilania)
- 7. Otwór prowadzenia kabli
- 8. Przycisk blokowania/zwolnienia blokady
- 9. Gniazdo blokady zabezpieczenia
- 10. Wsporniki montażowe Dell Soundbar
- 11. Panela dźwiękowego Dell
- 12. Przycisk blokady/zwolnienia monitor

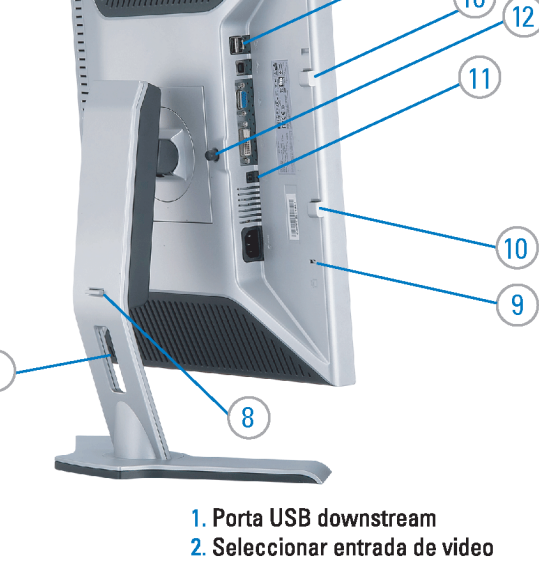

- 
- 3. Menu OSD/Seleccionar
- 4. Para baixo
- 5. Para cima
	- 6. Botão de alimentação (com LED indicador de alimentacão)
- 7. Orifício para gestão dos cabos
- 8. Botão de fixação/libertação
- 9. Ranhura para travamento de segurança
- 10. Suportes de montagem para o Dell Soundbar
- 11. Desligar sistema de som Dell
- 12. Botão de bloqueio/desbloqueio do painel LCD

#### Búsqueda de información Procurar informação Para obtener más información Para obter mais informações, consulte la Guía del usuario del consulte o Guia do usuário do seu les informations complémentaires. monitor contenida en el CD.

monitor que vem incluído no CD.

Weitere Informationen sind in der Bedienungsanleitung Ihres Monitors auf der CD angegeben.

Finden von Informationen Dove reperire informazioni Znajdowanie informacji Consultare la Guida utente nel CD, per avere maggiori informazioni.

Dalsze informacje znajdują się w Podręczniku użytkownika monitora na dysku CD.

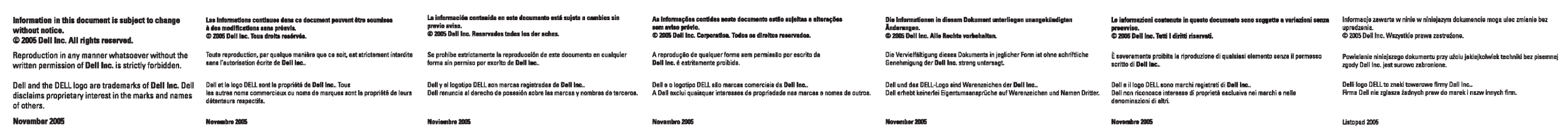

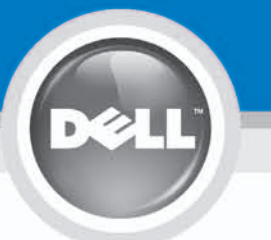

# **Setting Up Your Monitor**

設定您的監視器 | 安装显示器 | モニターのセットアップ | 모니터설치 | การ์จค่าหน้าจอ |

0R

或

或 または 또는 หรือ

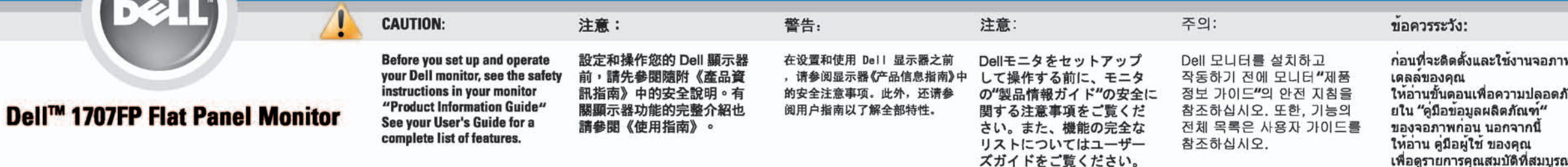

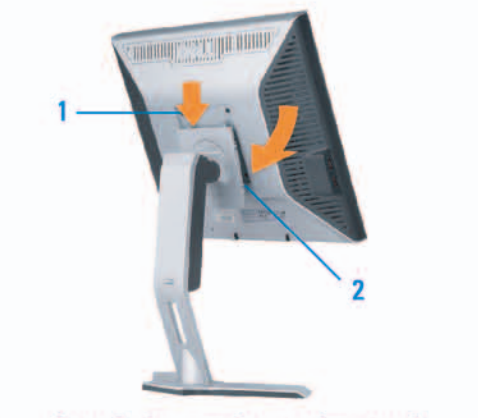

Attach the monitor to the stand. 將監視器裝在腳座上。 将显示器与底座相连。 モニターをスタンドに取り付けます。 모니터를 스탠드에 부착합니다. ต่อจอภาพเข้ากับขาตั้ง

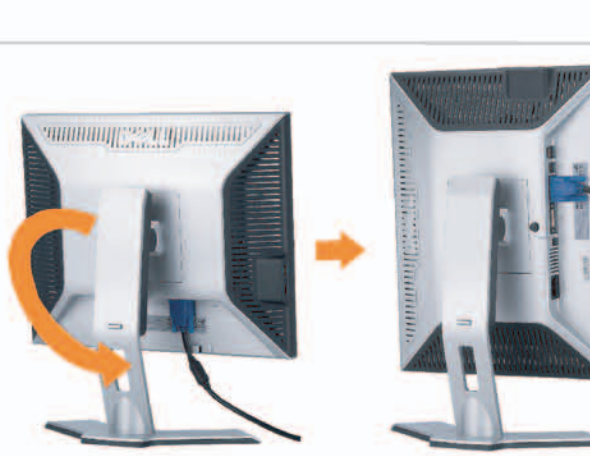

**Rotate the monitor to connect** the cables. 旋轉顯示器以便連接各連接線。 旋转显示器以连接线缆。 モニタを回転してケーブルを接続します。 모니터를 회전시켜 케이블을 연결합니다. หมุนจอภาพเพื่อเชื่อมต่อสายต่างๆ

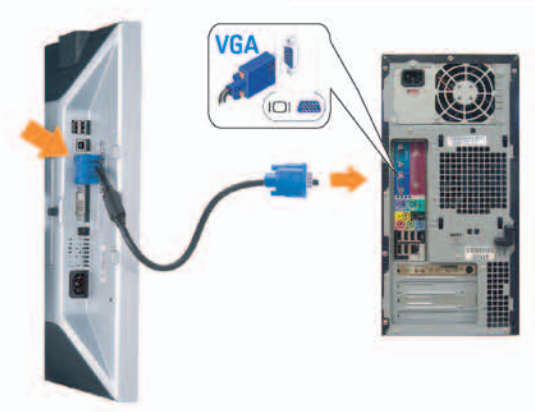

**Connect the blue VGA cable to the** computer. 將藍色 VGA 連接線連接至電腦。

将蓝色 VGA 线连接到计算机。 青いVGAケーブルをコンピュータに接続します。 청색 VGA 케이블을 컴퓨터에 연결합니다. เชื่อมต่อสายเคเบิล VGA สีฟ้าไปยังคอมพิวเตอร์

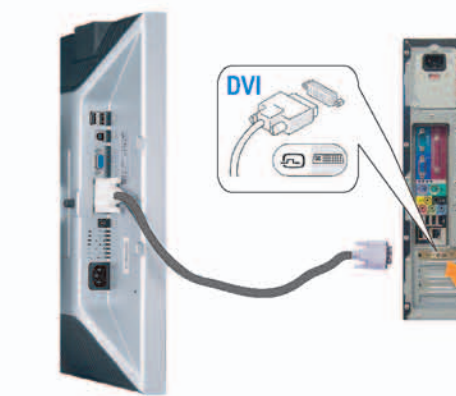

**Connect the optional white DVI cable to** the computer. 將選購的白色 DVI 連接線連接至電腦。 将选购的白色 DVI 线连接到计算机。 オプションの白いDVIケーブルをコンピュータに接 続します。

백색 DVI 케이블(옵션)을 컴퓨터에 연결합니다. เชื่อมต่อสายเคเบิล DVI สีขาวซึ่งเป็นอปกรณ์ชื่อเพิ่ม ไปยังคอมพิวเตอร

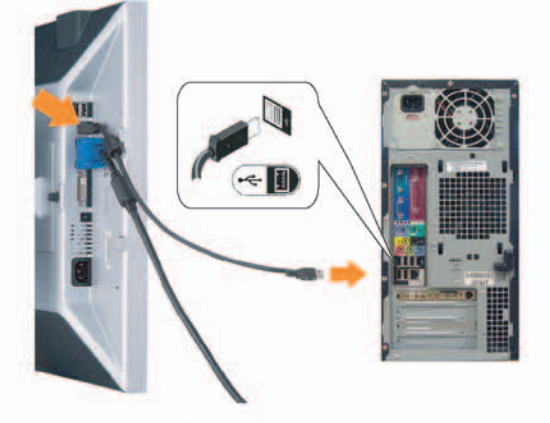

**Connect the USB cable to the computer.** 將USB續線連接到電腦上。 将 USB 线连接到计算机。 USBケーブルコンピュータに接続します。

USB 케이블을 컴퓨터에연결합니다. เชื่อมต่อสายเคเบิล USB ไปยังคอมพิวเตอร

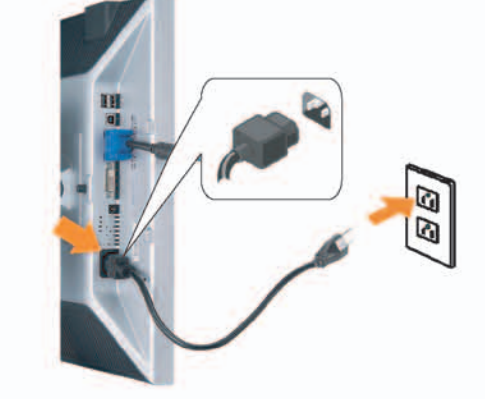

**Connect the power cord firmly to the monitor and the electrical outlet.** 將電源線確實地連接至顯示器和電源插座。

5

将电源线牢固插入显示器和电源插座。 電源コードをモニタとコンセントにしっかり接続 します。

전원 코드를 모니터와 전기 콘센트에 단단하게 연결합니다. เชื่อมต่อสายไฟไปยังคอมพิวเตอร์และเต้าเสียบไฟฟ้าอย่ างแน่นหนา

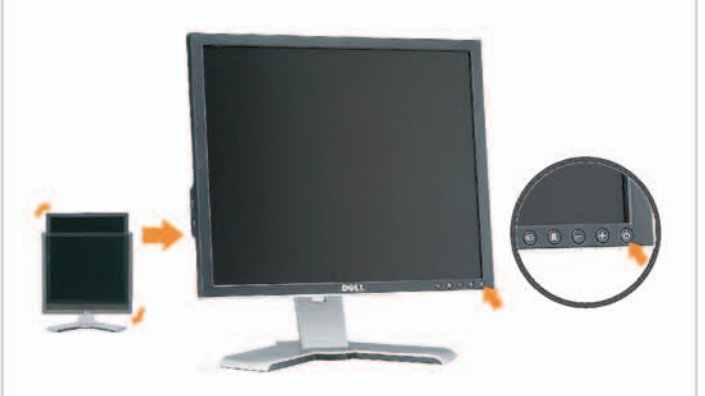

### Rotate the monitor back and turn on the monitor.

6

將顯示器轉回原位並開啟顯示器電源。 将显示器旋转回原位, 然后打开显示器电源。 モニタを回転して元に戻し、モニタの電源をオン にします。 모니터를 다시 회전시킨 후 모니터를 켭니다. หมุนจอภาพกลับ และเปิดจอภาพ

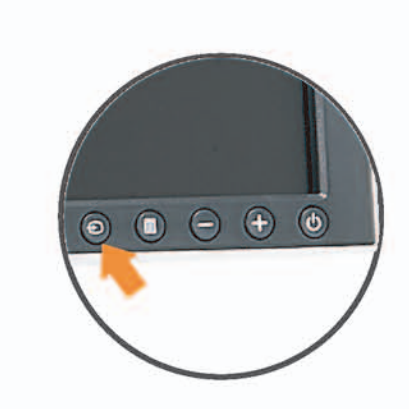

#### If nothing appears on the screen, press the *Input Select* button.

若螢幕沒顯示畫面,請按"輸入選擇"按鈕。 如果屏幕上无显示,请按"输入选择"按钮。 画面に何も表示されない場合、「入力選択」 ボタンを押してください。 화먼에 아무것도 나타나자 않으면 [입력 선택] 바튼을 누릅니다. ถ้าไม่มีอะไรปรากฏขึ้นบนหน้าจอ ให้กดปุ่ม Input Select (เลือกสัญญาณเข้า)

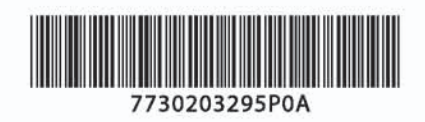

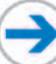

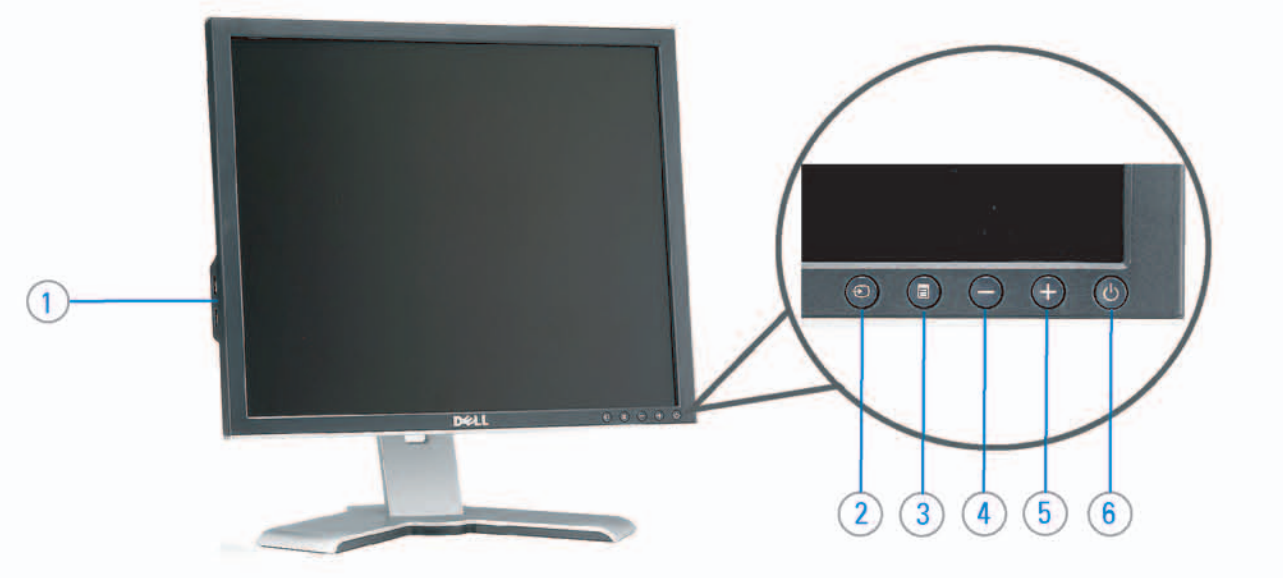

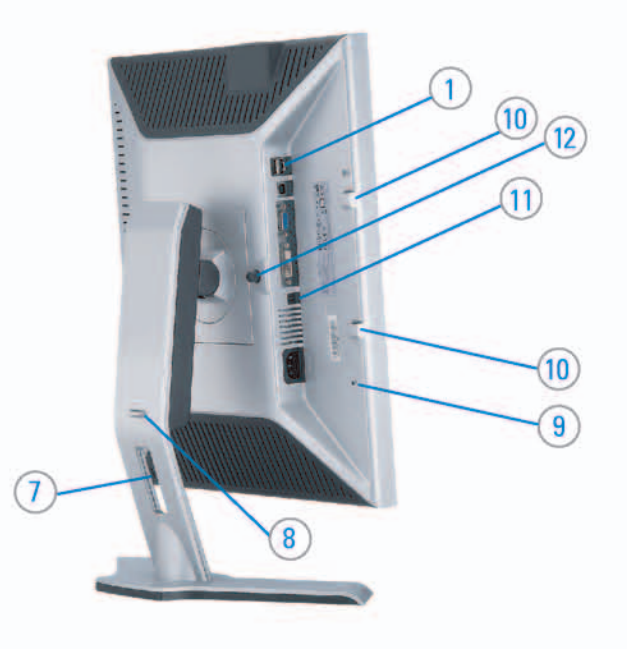

#### 1. USB downstream port 2. Video Input Select

- 3. OSD Menu/Select
- 4. DOWN
- 5. Up
- 6. Power button (with power light indicator)
- 7. Cable management hole
- 8. Lock down/release button
- 9. Security lock slot
- 10. Dell Soundbar mounting brackets
- 11. Power Out for Dell Soundbar
- 12. Monitor Lock/Release Button

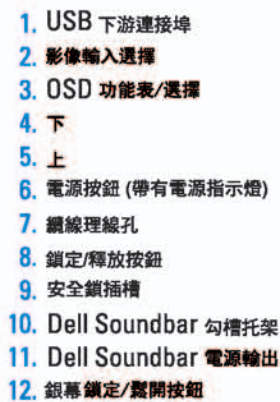

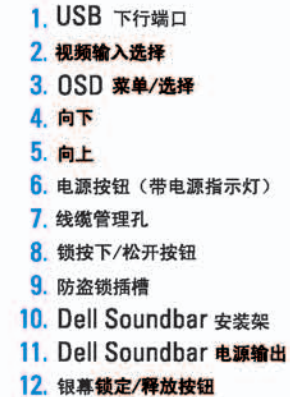

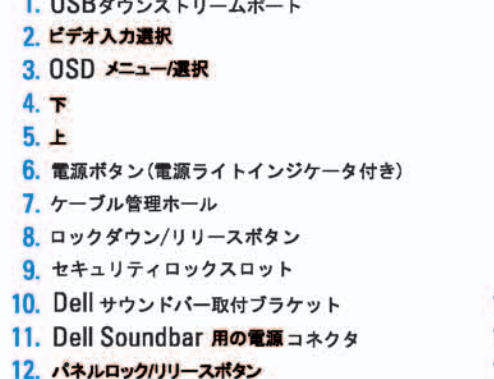

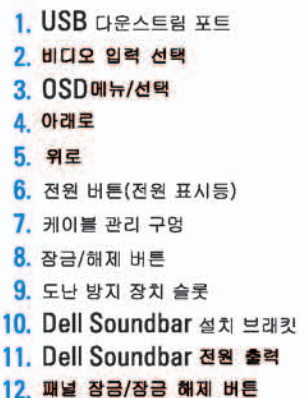

#### 1. พอร์ดดาวน์สตรีม USB 2. เลือกสัญญาณภาพเข้า 3. uny OSD / Man 4. au  $5.4<sub>u</sub>$

- 6. ปุ่มเพาเวอร์ (พร้อมไฟแสดงสถานะเพาเวอร์)
- 7. รู่สำหรับจัดระเบียบสายเคเบิล
- 8. ปุ่มล็อค/คลาย
- 9. ดือคเคนซิงตัน
- 10. Manunutau Dell
- 11. 1 Multinuonuales Dell
- 12. ปุ่มล้อค/ปลดล้อคแผ่นจอ

### **Finding Information**

See your monitor User's Guide in 詳細資訊請參閱光碟中的顯示器 the CD, for more information.

《使用指南》。

查找信息

有关的详细信息,请参阅光盘中的 显示器用户指南。

検索情報 詳細については、CDのモニタユー ザーズガイドをご覧ください。

정보 찾기 더 자세한 정보는 CD에 포함된 모니터 사용자 가이드를 참조하십시오.

<mark>การคนหาข้อมูล</mark><br>สำหรับข้อมูลเพิ่มเติมให้อ่าน คู่มือผู้ใช้ ในแผ่นซีด

เนื้อหาของคู่มือการใช้เล่มนี้ อาจเปลี่ยนก็ได้<br>โดยไม่จำเป็นต้องแจงให้ทราบลวงหน้า<br>© 2005 Dell Inc. ตงวนลิรสิทธิ์

ทามผลิตใด ๆ โดยไม่ได้รับการอนุญาตจากบริษั พ.ศลคอมพิวเดอร์ คอออปเปอเรชั่น

Dell และไลโก้ Dell เป็นเครื่องหมายการด้านเ ง<br>รบวิษัทเดลตอมพิวเตอร์ บริษัทเดลไม่อนุญาตร์<br>บกรรมสิทธิ์สัญลักษณ์และเครื่องทมายการค้าที่

mation in this document is subject to change without notice.<br>© 2005 Dell Inc. All rights reserved.

 $\rightarrow$ 

Reproduction in any manner whatsoever without the<br>written permission of Doll Inc. is strictly forbidden.

Dell and the DELL logo are trademarks of Dell Inc. Dell<br>disclaims proprietary interest in the marks and names of others.

Printed in China

November 2005

2005年11月

本指南的内容如有雙更,恕不另行通知。<br>© 2005 Dell Inc.<br>版權所有。

未經 Dell Inc.的書面許可。<br>嚴禁任何形式的非法復制。 *Dall 及 DELL* 標誌**再Dell Inc.**<br>的商標。其他標誌和名稱<br>的所有權皆不屬Dell 所有。

尋找資訊

本指南的内容如有变更,起不另行通知。<br>© 2005 Dell Inc.<br>版权所有

未经Dell Inc.<br>的书面许可,严禁任何形式的<br>非法复制。

2005年11月

中本象徴。<br>*Dell和DELL*微标是Dell Inc.<br>的商标。Dell否认对非<br>Dell公司的商标和商标名称的所有权。

本書に記載されている事項は事前通告<br>無しに変更されることがあります。<br>© <mark>200</mark>5 すべての著作権はDell Inc. にあります。

## Dell Inc.からの書面による許可<br>なく本書の複写、転載を禁じます。

*DellとDELLのロゴマークは、Dell Inc.<br>の登録商標です。<br>上記記載以外の商標や会社名が使<br>用されている場合がありますが、これ*<br>らの商標や会社は、一切Dell Inc.<br>に所属するものではありません。 2005年11月

이 안내서에 있는 내용은 사전 통보 없이<br>변경될 수 있습니다.<br>© 2<mark>005 Dell Inc.</mark> 모든 판권 소유,

Dell Inc.의 서면<br>승인없이 제작되는 복제 행위는 임격하<br>규제합니다. 규제합니다.<br>Dell과 Dell로고는 Dell Inc.<br>의 등록상표 입니다.<br>Dell은 자사 외의 상표 및 상품명에<br>대해서는 어떤 소유권도 인정하지<br>많습니다.

2005년11월

เมลี่ยนไป

**WORRANDY 2005**